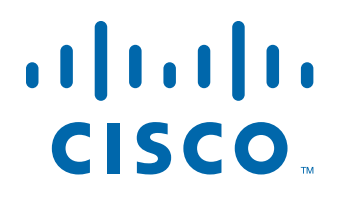

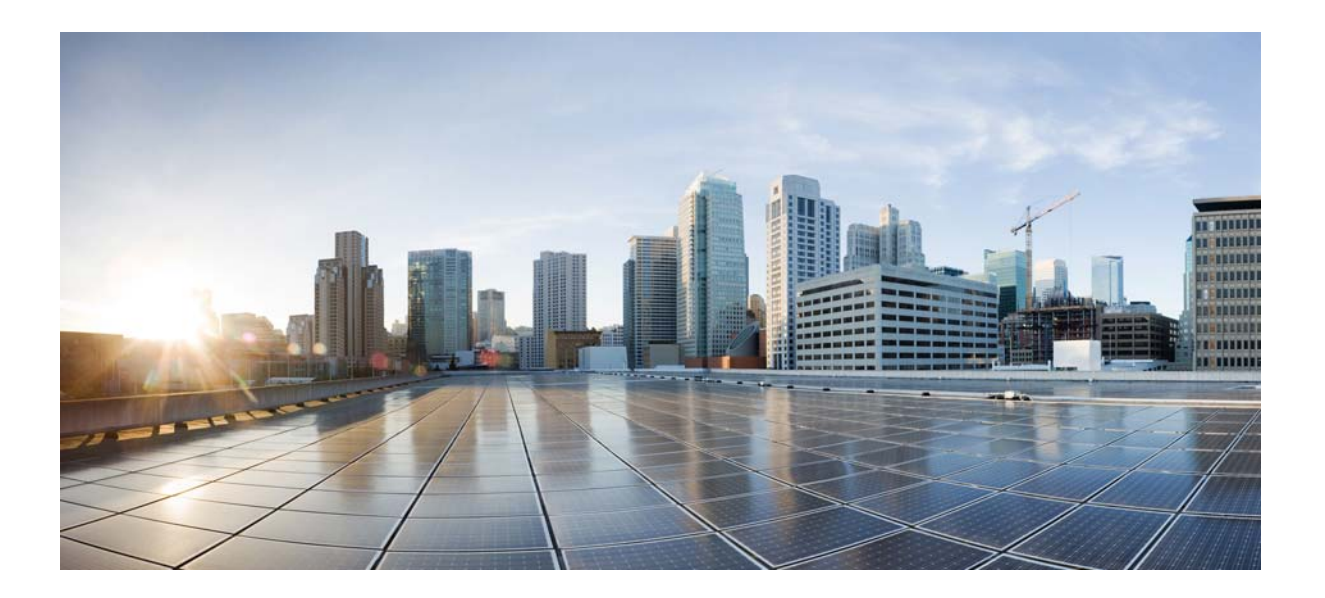

### **Cisco MSE Virtual Appliance Installation Guide for Cisco CMX Release 10.2**

September, 2015

#### **Americas Headquarters**

Cisco Systems, Inc. 170 West Tasman Drive San Jose, CA 95134-1706 USA <http://www.cisco.com> Tel: 408 526-4000 800 553-NETS (6387) Fax: 408 527-0883

THE SPECIFICATIONS AND INFORMATION REGARDING THE PRODUCTS IN THIS MANUAL ARE SUBJECT TO CHANGE WITHOUT NOTICE. ALL STATEMENTS, INFORMATION, AND RECOMMENDATIONS IN THIS MANUAL ARE BELIEVED TO BE ACCURATE BUT ARE PRESENTED WITHOUT WARRANTY OF ANY KIND, EXPRESS OR IMPLIED. USERS MUST TAKE FULL RESPONSIBILITY FOR THEIR APPLICATION OF ANY PRODUCTS.

THE SOFTWARE LICENSE AND LIMITED WARRANTY FOR THE ACCOMPANYING PRODUCT ARE SET FORTH IN THE INFORMATION PACKET THAT SHIPPED WITH THE PRODUCT AND ARE INCORPORATED HEREIN BY THIS REFERENCE. IF YOU ARE UNABLE TO LOCATE THE SOFTWARE LICENSE OR LIMITED WARRANTY, CONTACT YOUR CISCO REPRESENTATIVE FOR A COPY.

The Cisco implementation of TCP header compression is an adaptation of a program developed by the University of California, Berkeley (UCB) as part of UCB's public domain version of the UNIX operating system. All rights reserved. Copyright © 1981, Regents of the University of California.

NOTWITHSTANDING ANY OTHER WARRANTY HEREIN, ALL DOCUMENT FILES AND SOFTWARE OF THESE SUPPLIERS ARE PROVIDED "AS IS" WITH ALL FAULTS. CISCO AND THE ABOVE-NAMED SUPPLIERS DISCLAIM ALL WARRANTIES, EXPRESSED OR IMPLIED, INCLUDING, WITHOUT LIMITATION, THOSE OF MERCHANTABILITY, FITNESS FOR A PARTICULAR PURPOSE AND NONINFRINGEMENT OR ARISING FROM A COURSE OF DEALING, USAGE, OR TRADE PRACTICE.

IN NO EVENT SHALL CISCO OR ITS SUPPLIERS BE LIABLE FOR ANY INDIRECT, SPECIAL, CONSEQUENTIAL, OR INCIDENTAL DAMAGES, INCLUDING, WITHOUT LIMITATION, LOST PROFITS OR LOSS OR DAMAGE TO DATA ARISING OUT OF THE USE OR INABILITY TO USE THIS MANUAL, EVEN IF CISCO OR ITS SUPPLIERS HAVE BEEN ADVISED OF THE POSSIBILITY OF SUCH DAMAGES.

Cisco and the Cisco logo are trademarks or registered trademarks of Cisco and/or its affiliates in the U.S. and other countries. To view a list of Cisco trademarks, go to this URL[: www.cisco.com/go/trademarks.](http://www.cisco.com/go/trademarks) Third-party trademarks mentioned are the property of their respective owners. The use of the word partner does not imply a partnership relationship between Cisco and any other company. (1110R)

Any Internet Protocol (IP) addresses and phone numbers used in this document are not intended to be actual addresses and phone numbers. Any examples, command display output, network topology diagrams, and other figures included in the document are shown for illustrative purposes only. Any use of actual IP addresses or phone numbers in illustrative content is unintentional and coincidental.

*Cisco MSE Virtual Appliance Installation Guide for Cisco CMX Release 10.2* © 2015 Cisco Systems, Inc. All rights reserved.

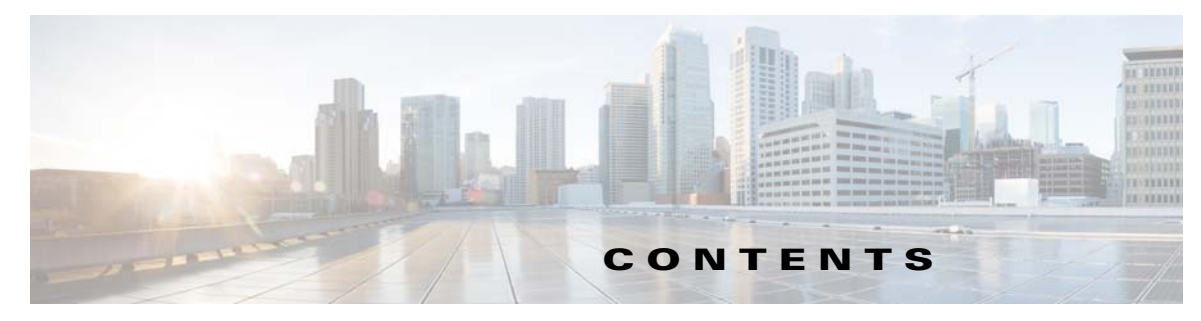

**[Preface](#page-4-0) v**

 $\overline{\mathsf{I}}$ 

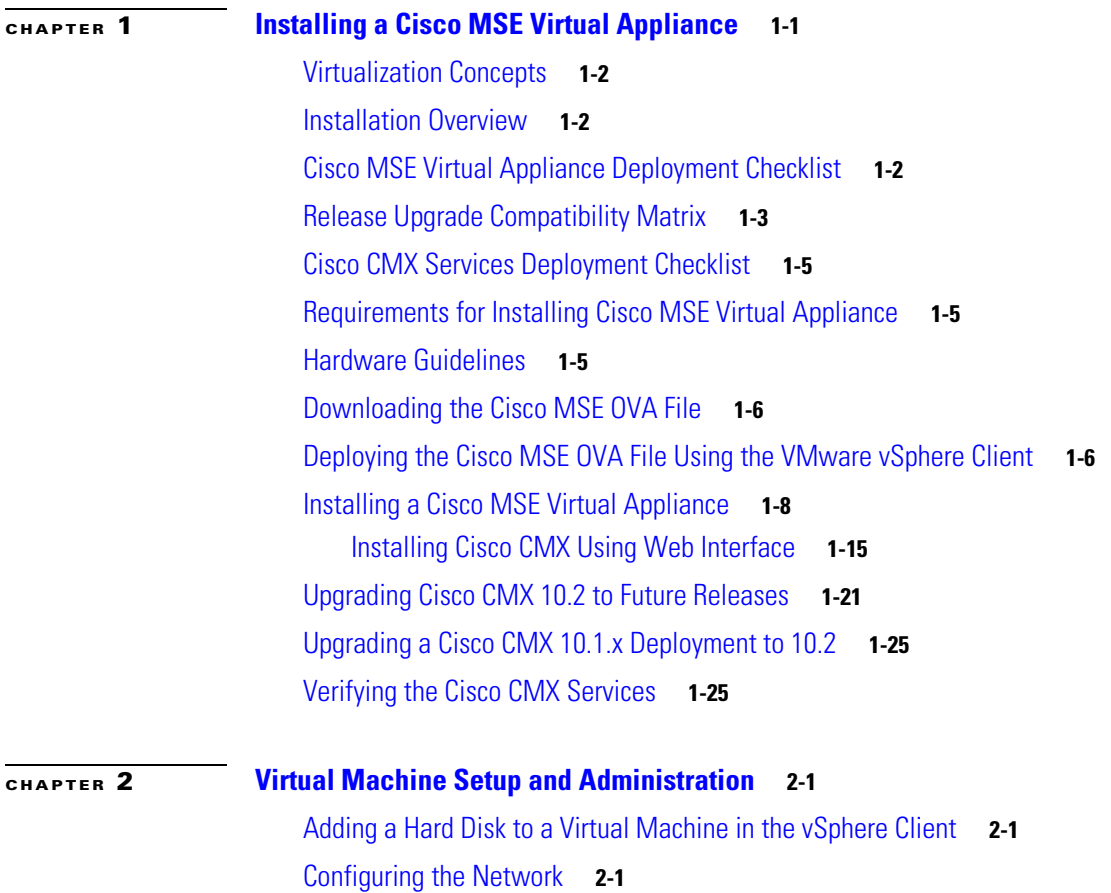

**Contents**

 $\overline{\mathbf{I}}$ 

 $\mathsf I$ 

П

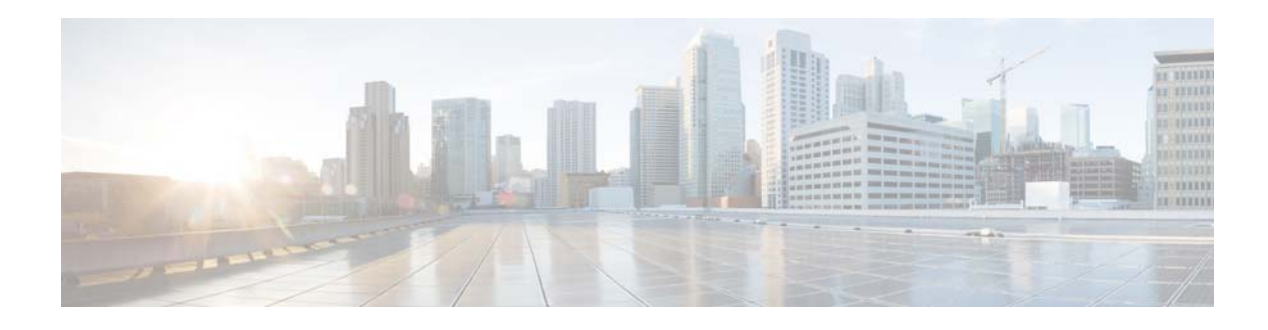

# <span id="page-4-0"></span>**Preface**

This preface describes the audience for, organization of, and the conventions used in this document. It also provides information about how to obtain related documentation. It includes the following sections:

- **•** [Audience, page v](#page-4-2)
- [Document Conventions, page v](#page-4-1)
- **•** [Related Documentation, page vi](#page-5-0)
- **•** [Obtaining Documentation and Submitting a Service Request, page vi](#page-5-1)

# <span id="page-4-2"></span>**Audience**

 $\Gamma$ 

This document is for experienced network administrators who install the Cisco Mobility Services Engine (MSE) virtual appliance, and install, configure, and maintain the Cisco Connected Mobile Experiences (CMX) services.

# <span id="page-4-1"></span>**Document Conventions**

This document uses the following conventions:

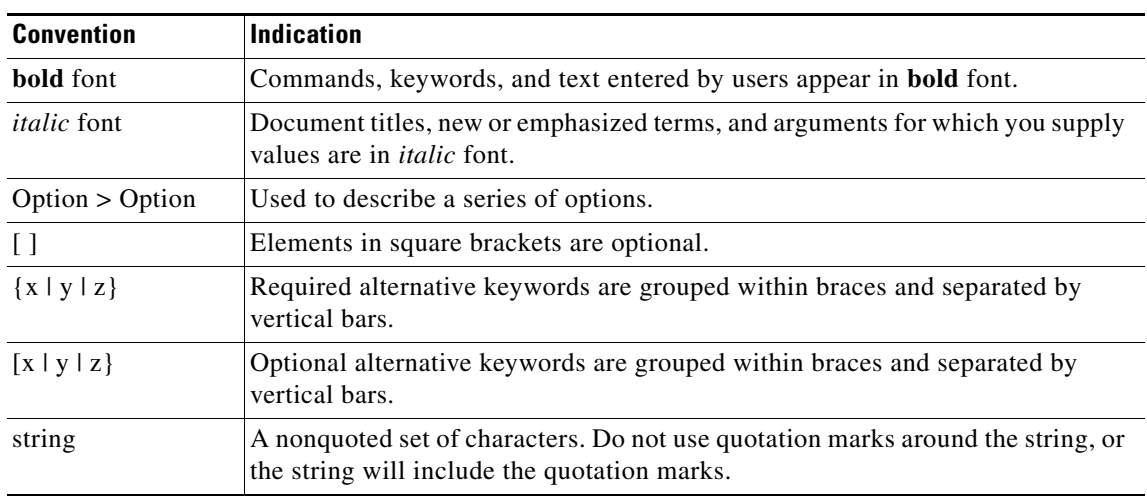

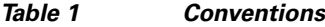

Ι

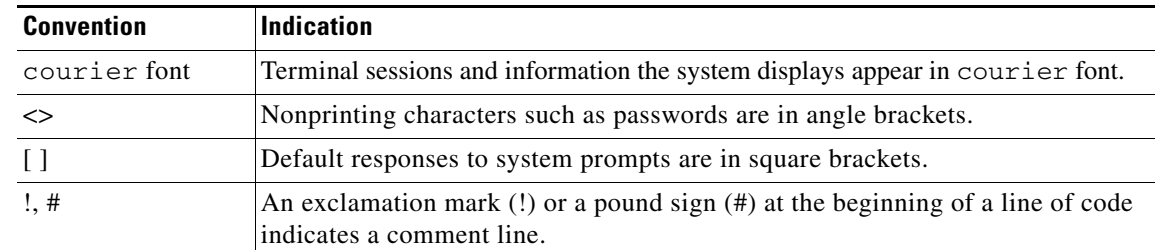

#### *Table 1 Conventions (continued)*

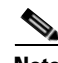

**Note** Means reader take note.

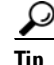

**Tip** Means the following information will help you solve a problem.

**Caution** Means reader be careful. In this situation, you might do something that can result in equipment damage or loss of data.

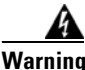

**Warning** This warning symbol means danger. You are in a situation that could cause bodily injury. Before you work on any equipment, be aware of the hazards involved with electrical circuitry and be familiar with standard practices for preventing accidents.

### <span id="page-5-0"></span>**Related Documentation**

For more information about Cisco Mobility Services Engine and related products, see: [http://www.cisco.com/c/en/us/support/wireless/mobility-services-engine/tsd-products-support-series-h](http://www.cisco.com/c/en/us/support/wireless/mobility-services-engine/tsd-products-support-series-home.html) ome.html

For more information about Cisco Connected Mobile Experiences (CMX), see:

<http://www.cisco.com/c/en/us/solutions/enterprise-networks/connected-mobile-experiences/index.html>

For more information about Cisco CMX commands, see:

[http://www.cisco.com/c/en/us/support/wireless/mobility-services-engine/products-command-reference](http://www.cisco.com/c/en/us/support/wireless/mobility-services-engine/products-command-reference-list.html) [-list.html](http://www.cisco.com/c/en/us/support/wireless/mobility-services-engine/products-command-reference-list.html)

### <span id="page-5-1"></span>**Obtaining Documentation and Submitting a Service Request**

For information on obtaining documentation, submitting a service request, and gathering additional information, see the monthly *What's New in Cisco Product Documentation*, that also lists all new and revised Cisco technical documentation, at:

<http://www.cisco.com/en/US/docs/general/whatsnew/whatsnew.html>

 $\mathbf{I}$ 

 $\mathbf{I}$ 

Subscribe to the *What's New in Cisco Product Documentation* as an RSS feed and set content to be delivered directly to your desktop using a reader application. The RSS feeds are a free service. Cisco currently supports RSS Version 2.0.

 $\mathsf I$ 

П

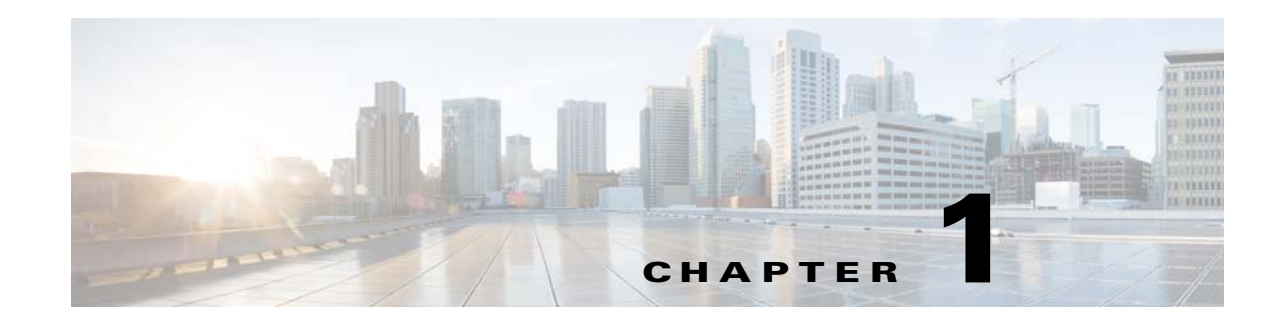

# <span id="page-8-1"></span><span id="page-8-0"></span>**Installing a Cisco MSE Virtual Appliance**

This chapter describes how to install and deploy a Cisco Mobility Services Engine (MSE) virtual appliance, which is distributed as an Open Virtual Appliance (OVA) file.

Cisco MSE OVA is a prebuilt software solution that comprises one or more virtual machines (VMs) that are packaged, maintained, updated, and managed as a single unit. Cisco MSE is distributed as an OVA for the virtual appliance and as an ISO to install the software on a physical appliance.

Cisco MSE acts as a platform (physical or virtual Cisco MSE appliance) to deploy and run the Cisco Connected Mobile Experiences (CMX) services. Cisco MSE virtual appliance installation provides the choice of installing Cisco Location service or Cisco Presence Analytics service.

 $\mathbf I$ 

**Note** Running both the Location and Presence Analytics services on the same CMX instance is not supported in Cisco CMX Release 10.2.

If you choose Location during installation, you will see the following services in Cisco CMX GUI.

- **DETECT & LOCATE—Active for 120 day trial period unless either a CMX base or advanced** license is added.
- **•** ANALYTICS—Active for 120 day trial period unless a CMX advanced license is added.
- **•** CONNECT & ENGAGE—Active for 120 day trial period unless either a CMX base license is added

If you choose Presence during installation, you will see the following services in the Cisco CMX GUI.

- **•** PRESENCE ANALYTICS
- **•** CONNECT & ENGAGE

This chapter contains the following sections:

- [Virtualization Concepts, page 1-2](#page-9-0)
- [Installation Overview, page 1-2](#page-9-1)
- **•** [Cisco MSE Virtual Appliance Deployment Checklist, page 1-3](#page-10-0)
- **•** [Release Upgrade Compatibility Matrix, page 1-4](#page-11-0)
- **•** [Cisco CMX Services Deployment Checklist, page 1-5](#page-12-0)
- **•** [Requirements for Installing Cisco MSE Virtual Appliance, page 1-5](#page-12-1)
- **•** [Hardware Guidelines, page 1-6](#page-13-1)
- [Downloading the Cisco MSE OVA File, page 1-6](#page-13-0)
- [Deploying the Cisco MSE OVA File Using the VMware vSphere Client, page 1-7](#page-14-0)
- **•** [Installing a Cisco MSE Virtual Appliance, page 1-9](#page-16-0)
- **•** [Upgrading Cisco CMX 10.2 to Future Releases, page 1-22](#page-29-0)
- **•** [Upgrading a Cisco CMX 10.1.x Deployment to 10.2, page 1-26](#page-33-0)
- **•** [Verifying the Cisco CMX Services, page 1-26](#page-33-1)

## <span id="page-9-0"></span>**Virtualization Concepts**

Refer to these documents for information on virtualization:

- **•** <http://www.vmware.com/pdf/virtualization.pdf>
- **•** [http://pubs.vmware.com/vsphere-55/index.jsp#com.vmware.vsphere.vcenterhost.doc/GUID-ED375B](http://pubs.vmware.com/vsphere-55/index.jsp#com.vmware.vsphere.vcenterhost.doc/GUID-ED375B12-7D08-4B7E-81EE-DCE83E51B1AF.html) 12-7D08-4B7E-81EE-DCE83E51B1AF.html
- **•** [http://pubs.vmware.com/vsphere-55/index.jsp#com.vmware.vsphere.install.doc/GUID-41638619-B1](http://pubs.vmware.com/vsphere-55/index.jsp#com.vmware.vsphere.install.doc/GUID-41638619-B14E-4074-BB90-DACAA1440C1C.html?resultof=%2522%2545%2553%2558%2569%2522%2520%2522%2565%2573%2578%2569%2522%2520) [4E-4074-BB90-DACAA1440C1C.html?resultof=%2522%2545%2553%2558%2569%2522%2520](http://pubs.vmware.com/vsphere-55/index.jsp#com.vmware.vsphere.install.doc/GUID-41638619-B14E-4074-BB90-DACAA1440C1C.html?resultof=%2522%2545%2553%2558%2569%2522%2520%2522%2565%2573%2578%2569%2522%2520) [%2522%2565%2573%2578%2569%2522%2520](http://pubs.vmware.com/vsphere-55/index.jsp#com.vmware.vsphere.install.doc/GUID-41638619-B14E-4074-BB90-DACAA1440C1C.html?resultof=%2522%2545%2553%2558%2569%2522%2520%2522%2565%2573%2578%2569%2522%2520)

## <span id="page-9-1"></span>**Installation Overview**

The following table lists the Cisco MSE virtual appliance installation process.

*Table 1-1 Installation Overview*

| Task |                                                                                                    | See                                                                                                    |
|------|----------------------------------------------------------------------------------------------------|----------------------------------------------------------------------------------------------------|
|      | 1. Review the deployment<br>checklist and prepare for the<br>installation of a Cisco MSE<br>virtual appliance. | "Cisco MSE Virtual Appliance Deployment Checklist" section<br>on page 1-3 and "Hardware Guidelines" section on page 1-6 |
|      | <b>2.</b> Download the Cisco MSE<br><b>Open Virtualization Archive</b><br>(OVA) file from Cisco.com.           | "Downloading the Cisco MSE OVA File" section on page 1-6                                                                |
| 3.   | Deploy the Cisco MSE OVA<br>file.                                                                              | "Deploying the Cisco MSE OVA File Using the<br>VMware vSphere Client" section on page 1-7                               |
| 4.   | Configure the basic<br>configurations and install the<br>Cisco MSE virtual<br>appliance.                       | "Installing a Cisco MSE Virtual Appliance" section on<br>page $1-9$                                                     |
| 5.   | Set up the Cisco MSE virtual<br>appliance.                                                                     | "Installing Cisco CMX Using Web Interface" section on<br>page 1-16                                                      |

**Note** If you are upgrading a 10.1 deployment to 10.2, see the ["Upgrading a Cisco CMX 10.1.x](#page-33-0)  [Deployment to 10.2" section on page 1-26.](#page-33-0)

Ι

# <span id="page-10-0"></span>**Cisco MSE Virtual Appliance Deployment Checklist**

Review the following checklist before attempting to deploy the Cisco MSE virtual appliance:

- **•** Cisco Wireless LAN Controller (WLC) 7.0 or later.
- **•** Simple Network Management Protocol (SNMP) credentials of Cisco WLC (private key for V1 and V2, or username and password for V3).
- **•** Cisco WLC should have an IP connectivity to a Cisco CMX 10.2 instance.
- Port 16113 should be routable from Cisco WLC to the Cisco CMX 10.2 IP address.
- **•** SNMP traffic over port 161 should be routable from Cisco WLC to the Cisco CMX 10.2 IP address.
- **•** Cisco Prime Infrastructure 1.4 or later.
- **•** Cisco WLC should be synchronized with Cisco Prime Infrastructure 1.4 or later.
- **•** Map size should be less than 5 MB in Cisco Prime Infrastructure.
- **•** There should be less than 1000 access points on a single map.
- In Cisco Prime Infrastructure, the hierarchy of maps should be campus, building, and zone, in that order.
- **•** The following functionalities are not available in Cisco CMX 10.2:
	- **–** Wireless intrusion prevention system (wIPS)
	- **–** Mobile Application Server
- **•** VMware virtualization environment ESXi 5.5 or later.
- **•** Cisco CMX 10.2 should have been tested with the following browser:
	- **–** Google Chrome 40 or later
- **•** Determine the IP address, NetMask, Default Gateway, DNS IP address, and Network Time Protocol (NTP) Server IP address for the new Virtual Machine (VM).
- **•** IP connectivity to the machine running the Cisco CMX instance.
- **•** SSH client to log in to the root access of the VM.
- **•** The Secure Copy (SCP) client (on MAC native or installed on PC) or a Secure File Transfer Protocol (SFTP) to move files into Cisco MSE OVA (specifically, map files and images to upgrade).
- **•** Time displayed on the Cisco WLC is always ahead of the Cisco MSE time. Use a common NTP server to know the time.
- **•** Cisco CMX 10.2 has a mail notification system. Use the SMTP Mail Server name and authentication mechanism.
- **•** Cisco CMX 10.2 does not render any data on Cisco Prime Infrastructure maps. To allow client display in Cisco Prime Infrastructure 1.4 or later, a parallel Cisco MSE 8.0 is also required.

I

 $\mathbf I$ 

# <span id="page-11-0"></span>**Release Upgrade Compatibility Matrix**

The following table lists the Cisco CMX releases available on Cisco.com.

*Table 1-2 Cisco CMX Releases Available on Cisco.com*

| <b>Cisco CMX Release</b> | <b>OVA</b>        | 3365 ISO | <b>Upgrade Option Only</b>                                                                                                    |
|--------------------------|-------------------|----------|----------------------------------------------------------------------------------------------------|
| 10.1.0                   | $cmx-v10-1-0.0va$ |          |                                                                                                    |
| 10.1.1                   |                   | 10.1.1   |                                                                                                    |
| $10.1.1 - 2$             |                   |          | $cisco\_cmx-10.1.1-2.tar.gz$<br>$(cisco_{cm}x-10.1.1-2.x86_64.rpm and$<br>$\text{cisco\_cmx\_connect-10.1.1-30.x86\_64.rpm)}$ |
| 10.1.2                   |                   |          | $cisco\_cmx-10.1.1-2.tar.gz$                                                                                                  |
| 10.2                     | 10.2 OVA          | 10.2 ISO | 10.2 backend upgrade $(10.1$ and $10.1.1$ to<br>10.2) script and .CMX image file                                              |

The following table lists the node types supported per release.

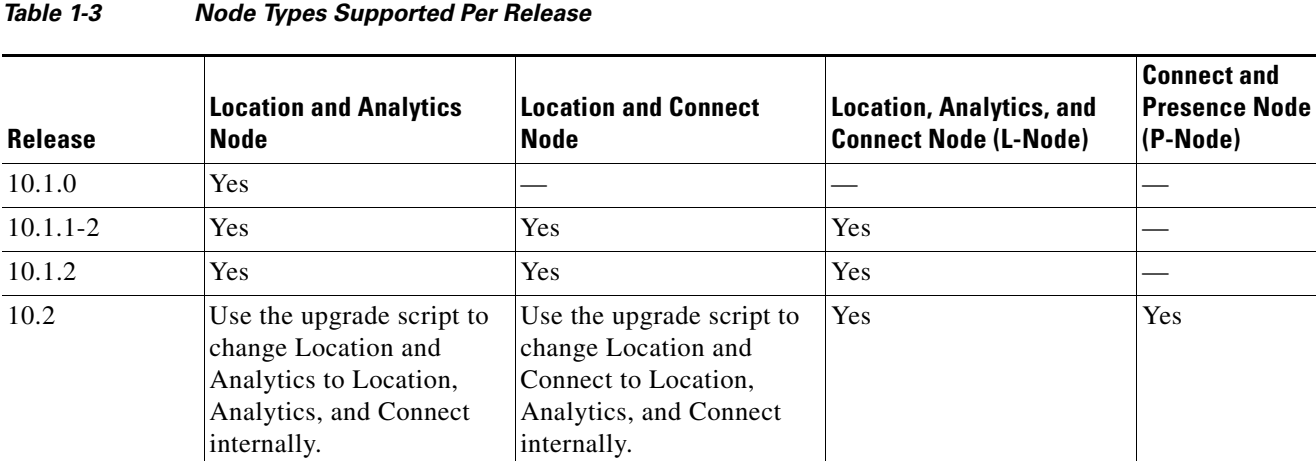

The following table lists the upgrade options by node type.

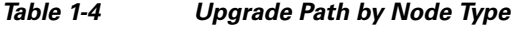

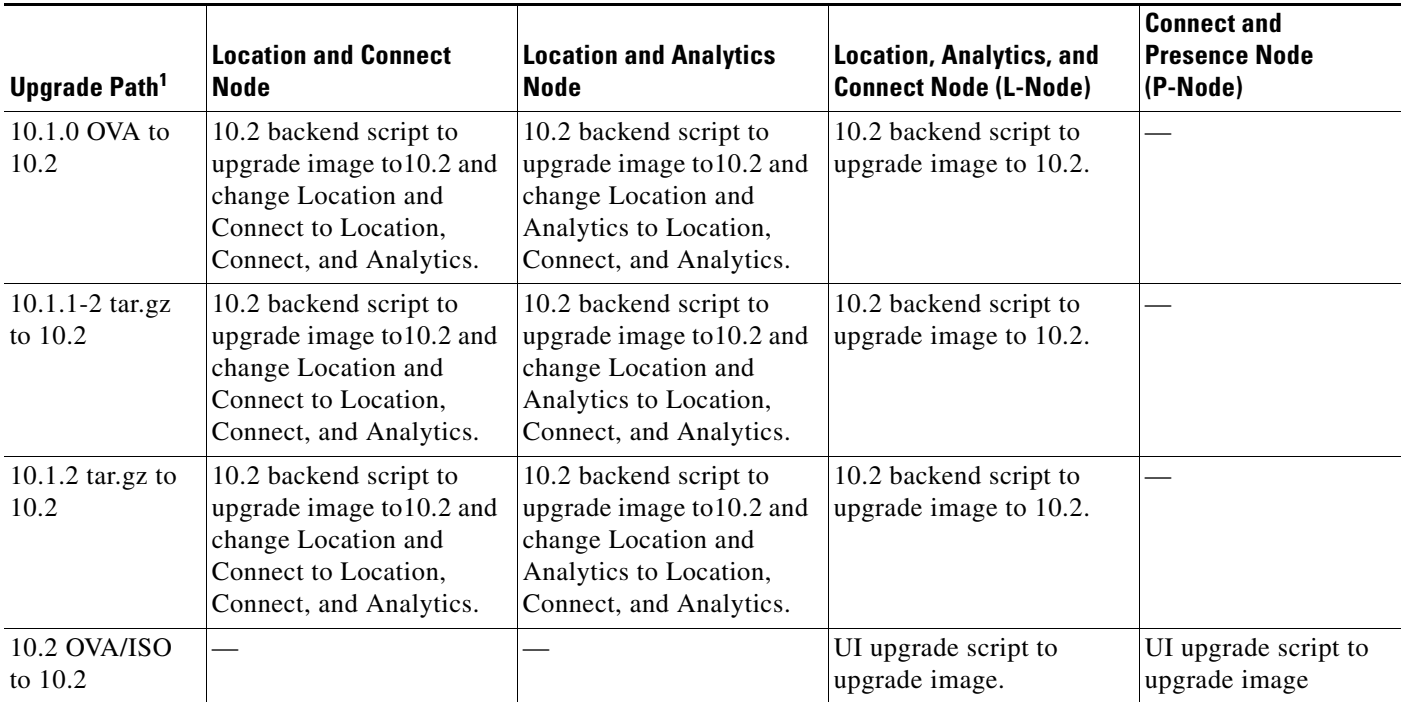

1. The path that is provided for upgrade is the same as that used for backup and restore.

### **VM Alerts**

 $\Gamma$ 

The following table displays the alerts shown on the VM for the following conditions:

*Table 1-5 Alerts on the VM* 

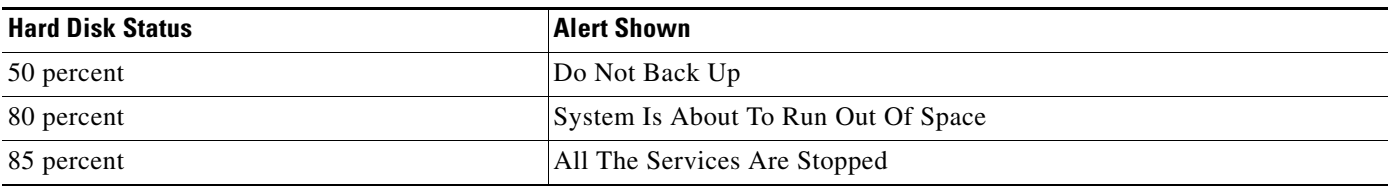

# <span id="page-12-0"></span>**Cisco CMX Services Deployment Checklist**

**•** During the installation of Cisco MSE virtual appliance, select the Cisco CMX services that you want to run on the Cisco MSE virtual appliance.

# <span id="page-12-1"></span>**Requirements for Installing Cisco MSE Virtual Appliance**

- **•** VMware ESXi host server (see Table 4).
- **•** vSphere client.

Ι

- **•** Cisco MSE 10.2 OVA from [www.cisco.com/go/mse.](www.cisco.com/go/mse)
- **•** Hostname, IP address, network mask, gateway, and DNS IP address for the new VM.
- **•** NTP server name or IP address.
- **•** Existing exported map file from Cisco Prime Infrastructure.
- **•** IP address of the Cisco Wireless Controller, the Controller type, the Controller IP address, the SNMP version, and the SNMP write community string.
- **•** Mail server settings (port number, security settings) and email address.

### <span id="page-13-1"></span>**Hardware Guidelines**

The following table lists the hardware guidelines for the Cisco MSE virtual appliance.

**Note** The OVA will fail to boot if the hardware requirements are not met during OVA deployment. Similarly, the Cisco CMX setup will fail when the minimum requirements are not met during the installation.

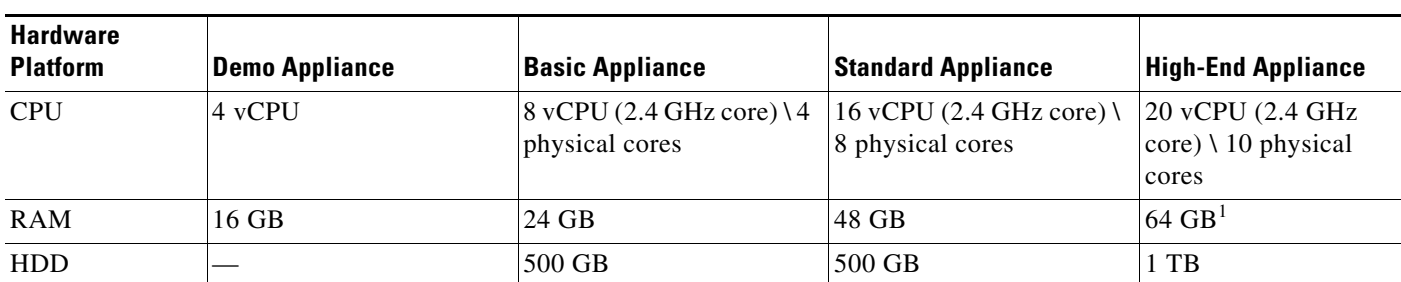

*Table 1-6 Hardware Guidelines* 

1. The high-end deployment VM (20 vCPU, 64 GB RAM) reserves 64 GB RAM. However, it allows only 63.74 GB and the rest of the RAM is used by ESXi.

- Note Cisco CMX 10.2 software can be installed on Cisco MSE 3365 currently running Release 8.0 using the .ISO image
	- **•** The.ISO image can either be on a DVD or mounted as a virtual drive through the use of the CIMC.
	- **•** Cisco CMX 10.2 software is deployed on a new vMSE by using the VMware vSphere client to deploy the .ova file available on CCO.

## <span id="page-13-0"></span>**Downloading the Cisco MSE OVA File**

Cisco MSE virtual appliance is distributed as an OVA file.

To download the Cisco MSE OVA file, follow these steps:

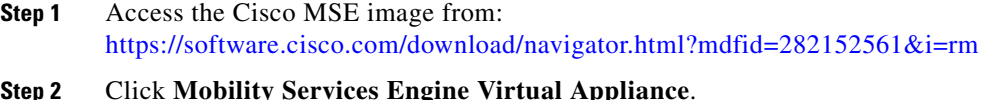

**Step 3** Choose **Latest** > **10.2** for download.

#### **Cisco MSE Virtual Appliance Installation Guide for Cisco CMX Release 10.2**

**Step 4** Save the Cisco MSE OVA installer to your computer and ensure that it is accessible.

# <span id="page-14-0"></span>**Deploying the Cisco MSE OVA File Using the VMware vSphere Client**

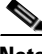

 $\mathbf I$ 

Note Read the ["Requirements for Installing Cisco MSE Virtual Appliance" section on page 1-5](#page-12-1) before you deploy the Cisco MSE OVA.

To deploy the Cisco MSE OVA file using the VMware VSphere Client, follow these steps:

- **Step 1** Download the Cisco MSE OVA file from the following location: [https://software.cisco.com/download/navigator.html?mdfid=282152561&i=rm.](https://software.cisco.com/download/navigator.html?mdfid=282152561&i=rm)
- **Step 2** Deploy the OVA file by using the VMware vSphere Client application on your desktop.

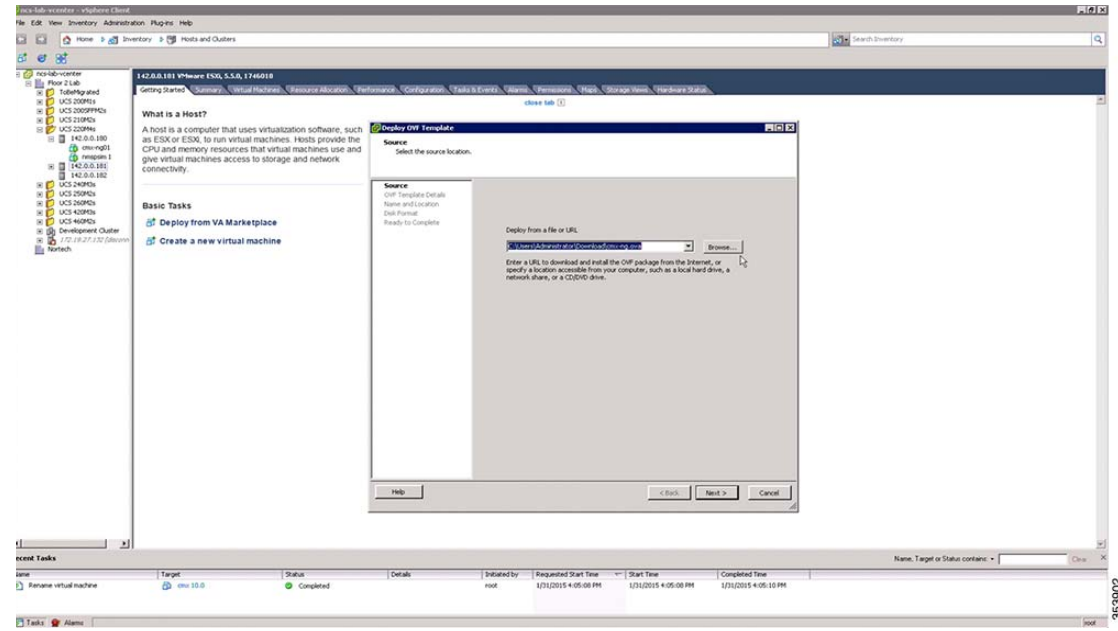

#### *Figure 1-1 VMware vSphere Client*

After you deploy the OVA file using the vSphere client, the Deploy OVF Template window is displayed. **Step 3** Enter a name for the Cisco MSE VM that is created.

 $\mathsf I$ 

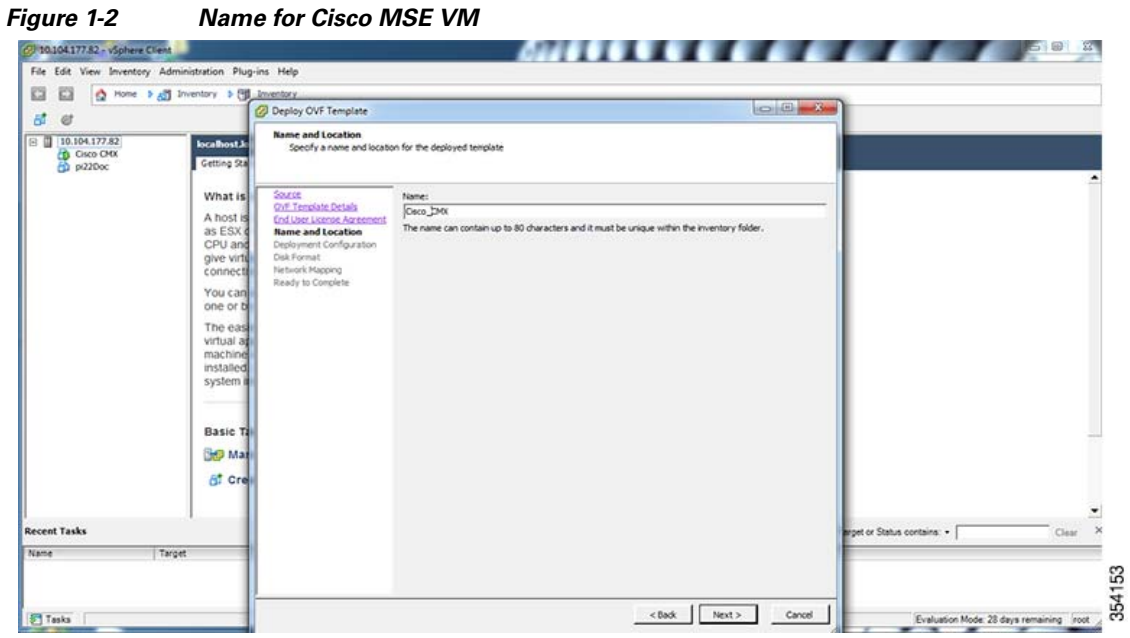

**Step 4** From the **Configuration** drop-down list, choose the VM configuration.

*Figure 1-3 VM Configuration*

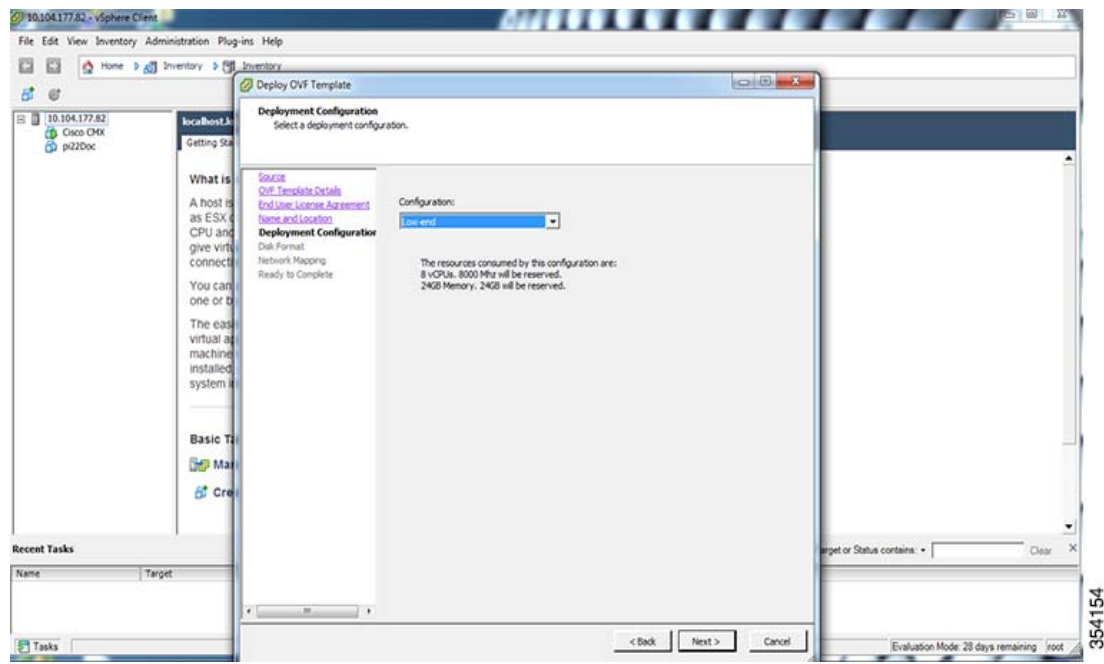

**Step 5** Power on the VM by clicking **Power On the Virtual Machine**.

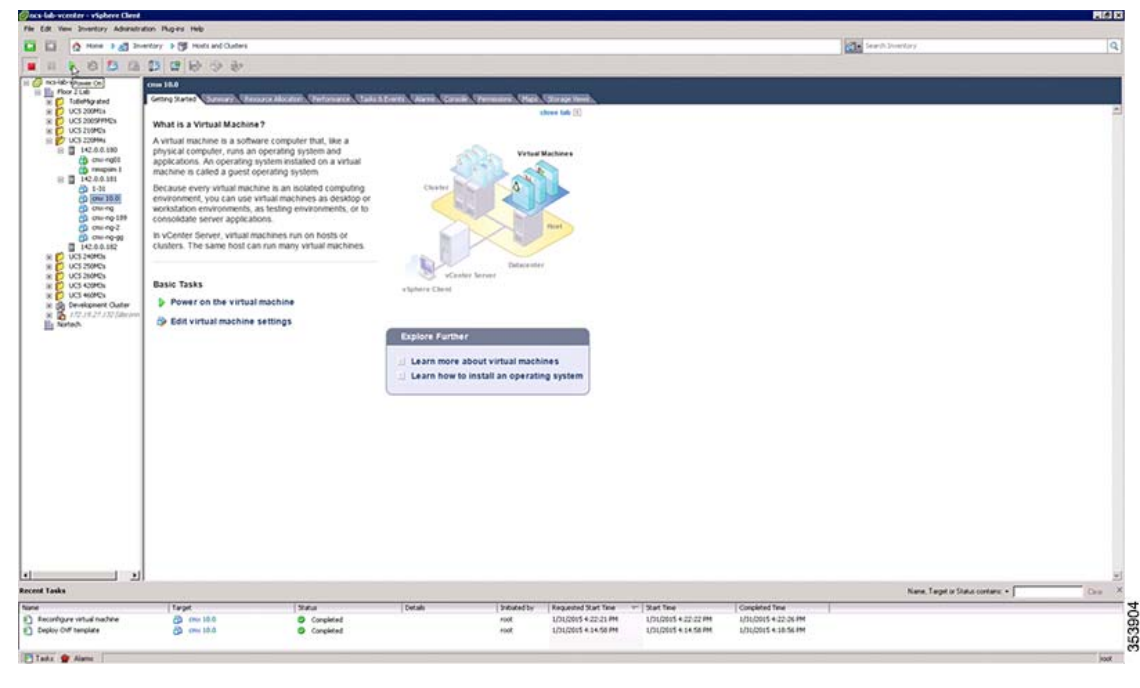

*Figure 1-4 Powering On The Virtual Machine*

## <span id="page-16-0"></span>**Installing a Cisco MSE Virtual Appliance**

After deploying the Cisco MSE OVA file, configure the basic settings, install, and start Cisco MSE.

- There is no node install menu in Release 10.2. Instead, there is a new first boot script added to check for existence of a configuration in the box. If no valid configuration is found, the install launches into the setup routine that starts with performing network configuration tasks from the CLI and then using a browser to complete the initial setup tasks.
- New first boot script determines if the initial configuration has been completed or not– if it is not, prompts for a default login. If the initial configuration is completed, the script prompts for a normal login.
- **•** Initial login requires password configuration for both the root and new cmxadmin users.

I

**Note** The **cmxctl node install** command is no longer valid.

To install and configure a Cisco MSE virtual appliance, follow these steps:

**Step 1** Log in to the vSphere Client and begin the installation by providing the login credentials:

------------------------------------------------------------------

```
CentOS release 6.6 (Final)
Kernal 2.6.32-504.e16.x86_64 on an x86_64
```
localhost login: cmxadmin password: cisco

ן

Last login: Sun May 15 19:31:03 from 10.0.2.2

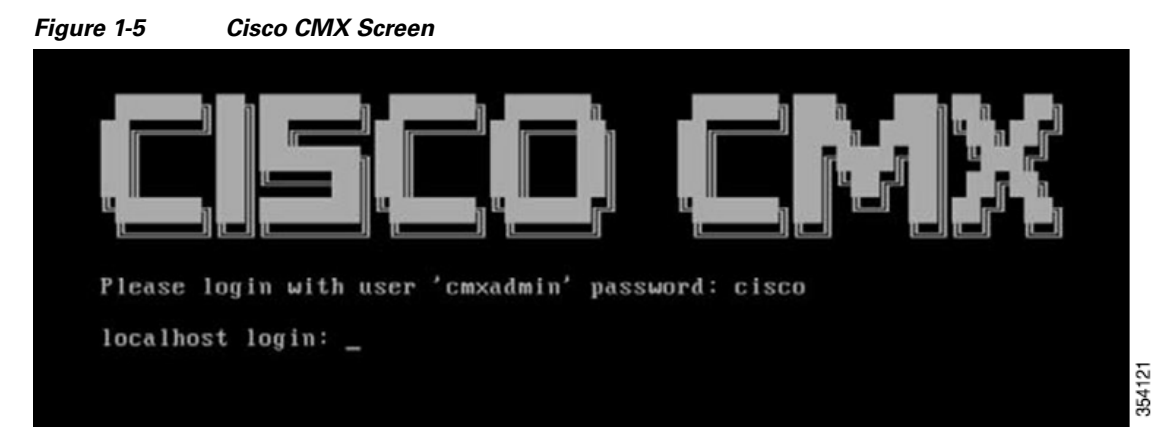

The installation is initiated.

**Step 2** Press the **Enter** key to continue.

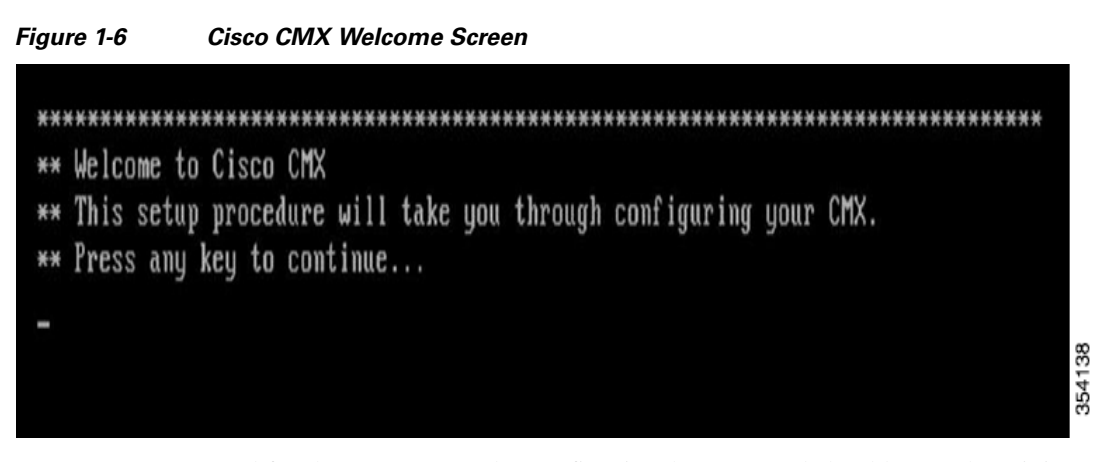

**Step 3** Enter a new password for the root user, and reconfirm it. The password should meet the minimum requirements listed in the window. The root password is used only for root operating system configuration, and not for cmxadmin functions.

|        |               |          |         | Checking if the machine meets required specification |          |  |
|--------|---------------|----------|---------|------------------------------------------------------|----------|--|
|        | Check I       | expected |         | actual                                               | Result : |  |
| memory | 1861          |          | 196B    |                                                      |          |  |
| i cpu  | $\frac{1}{4}$ |          | 112     |                                                      |          |  |
| disk   | $1.58$ GB     |          | 1.368GB |                                                      |          |  |

*Figure 1-7 Minimum Hardware Requirements*

**Step 4** Enter a new password for cmxadmin and reconfirm it. The password should meet the minimum requirements listed in the screen. The cmxadmin password is used for logging into the Cisco CMX account for future network admin configurations.

*Figure 1-8 Password Change*

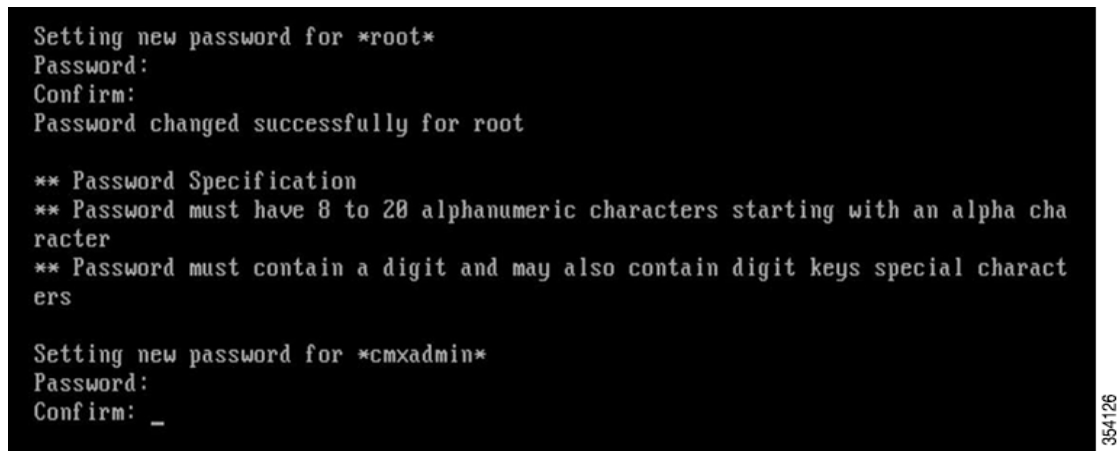

**Step 5** Click **Device Configuration**.

 $\Gamma$ 

H

 $\mathsf I$ 

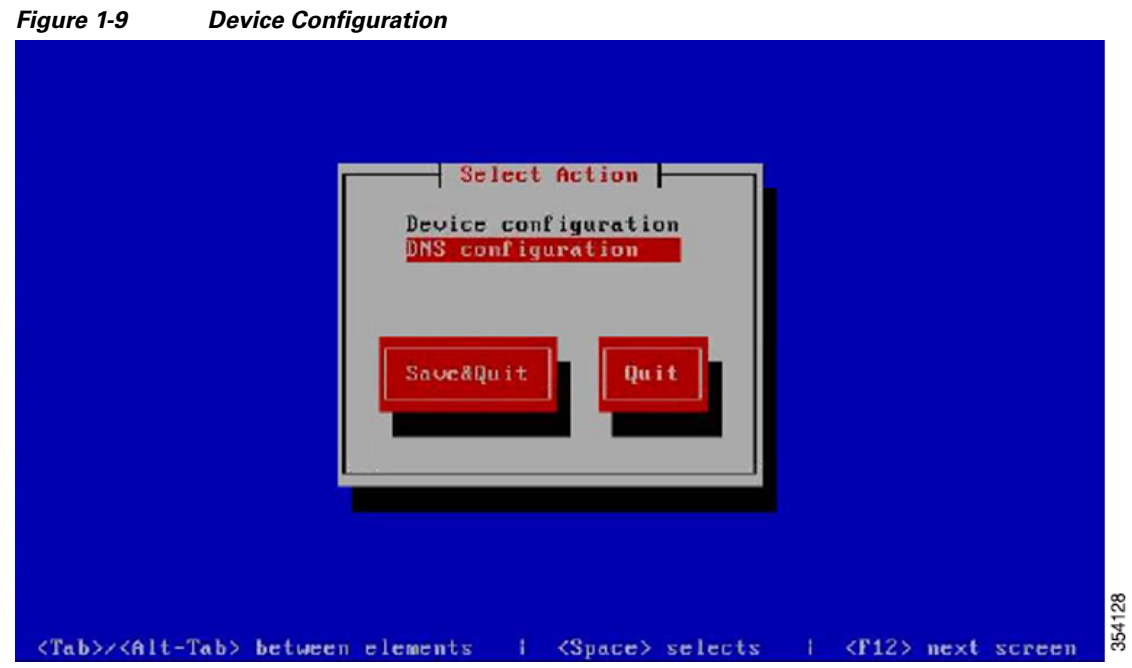

**Step 6** Click <**New Device**>.

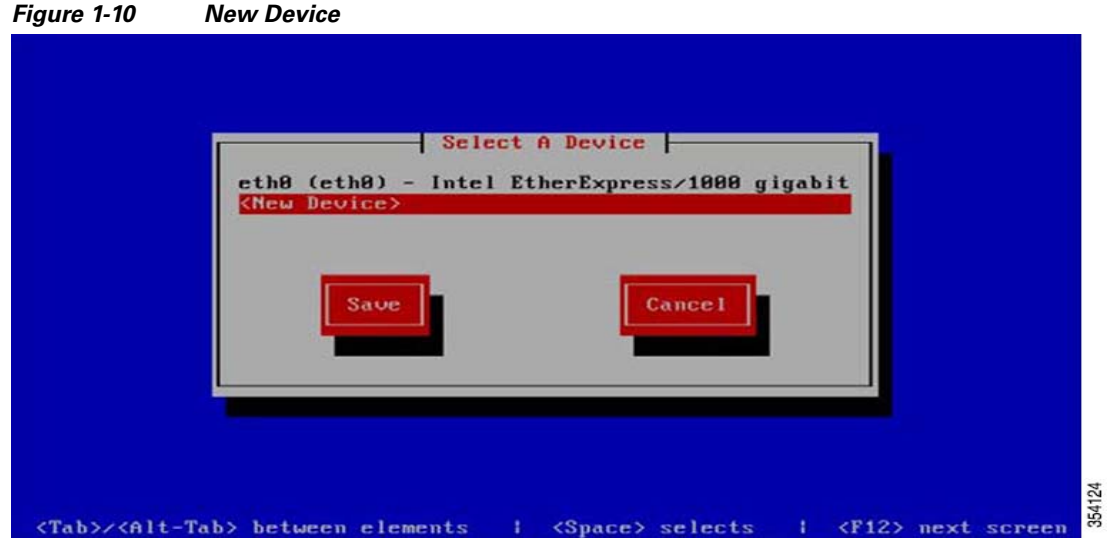

**Step 7** Click **Ethernet**.

٧

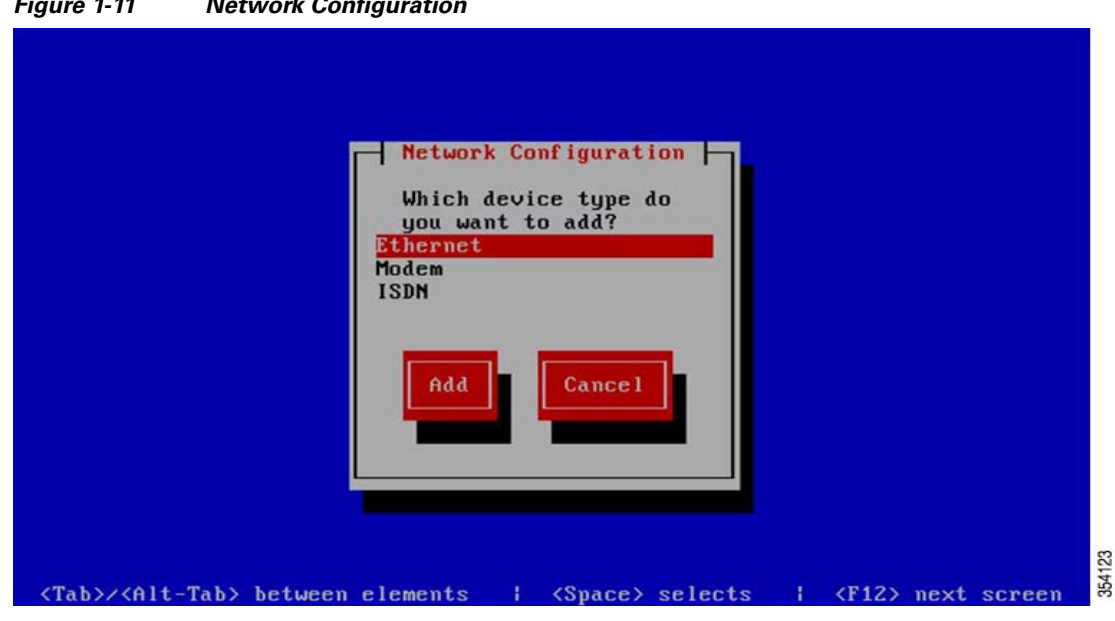

*Figure 1-11 Network Configuration*

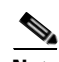

**Step 8** Enter the hostname, device name, IP address, network mask, and gateway and click **Ok**.

- **Note •** Changing the hostname through command line is not supported. You should use the **cmxos reconfigure** command to change the hostname or, IP addresses, or any of the network parameters.
	- Do not enter DNS details. The DNS server information entered here is not used by the system. These details MUST be entered in the DNS configuration menu.
	- See [Step 10](#page-21-0) for DNS details.

#### *Figure 1-12 Network Configuration Details*

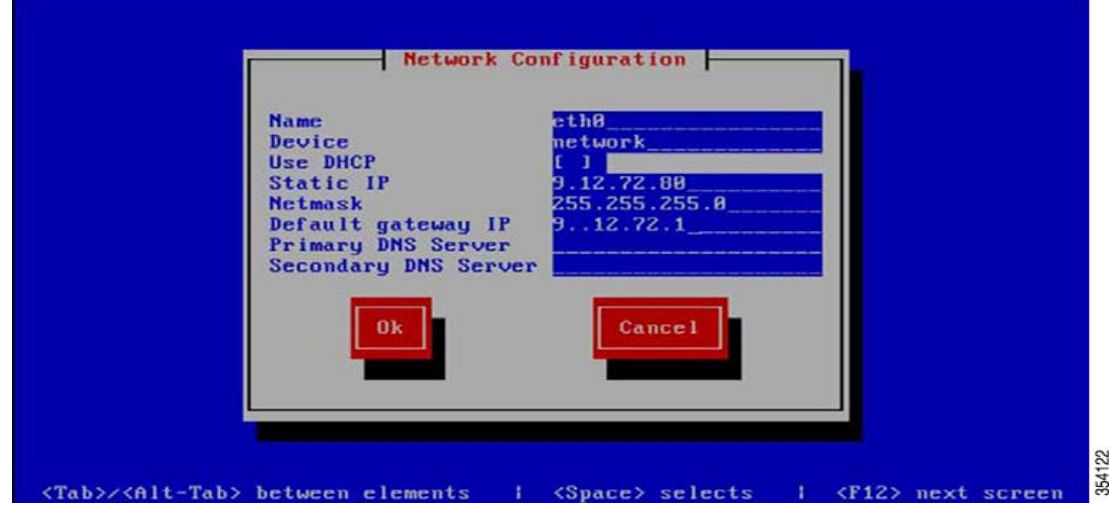

#### **Step 9** Click **DNS Configuration**.

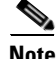

 $\Gamma$ 

**Note** The DNS configuration is optional.

 $\mathsf I$ 

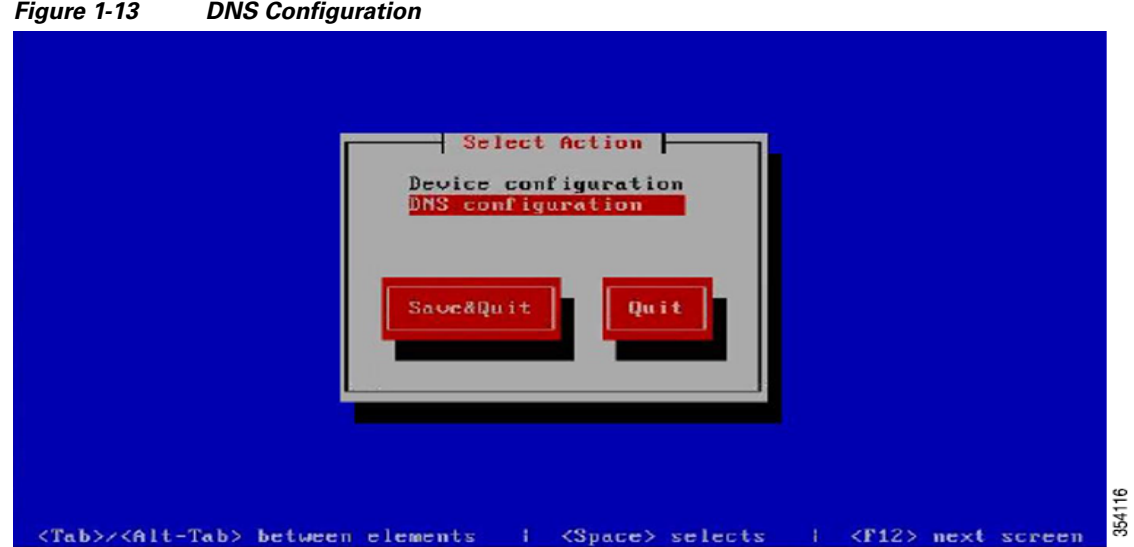

<span id="page-21-0"></span>**Step 10** Enter the **Hostname**, **DNS** and **DNS search path** default domain.

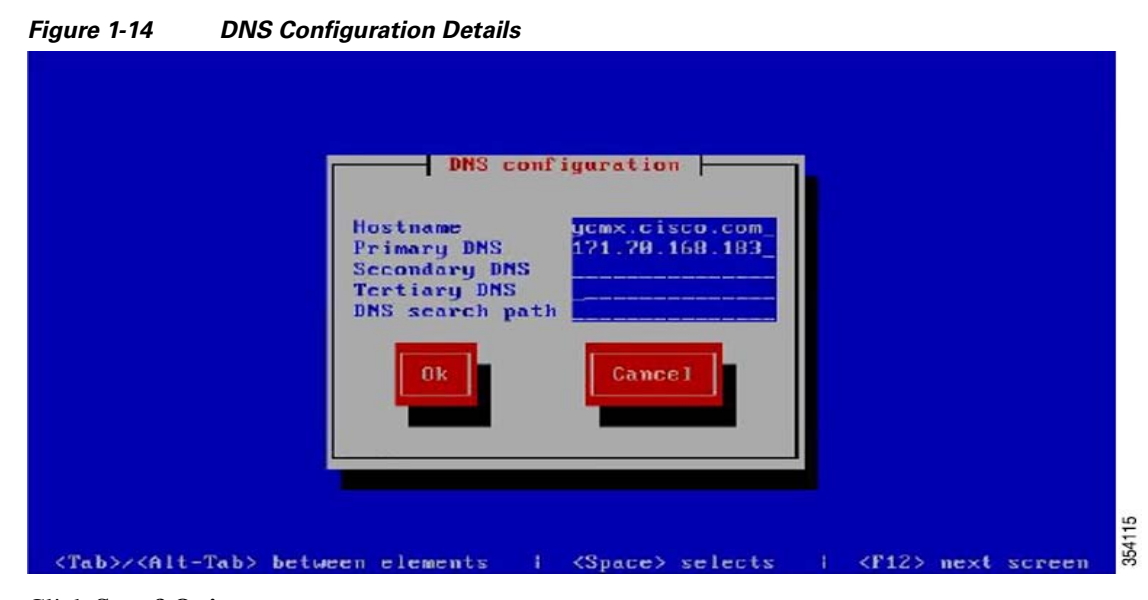

**Step 11** Click **Save&Quit**.

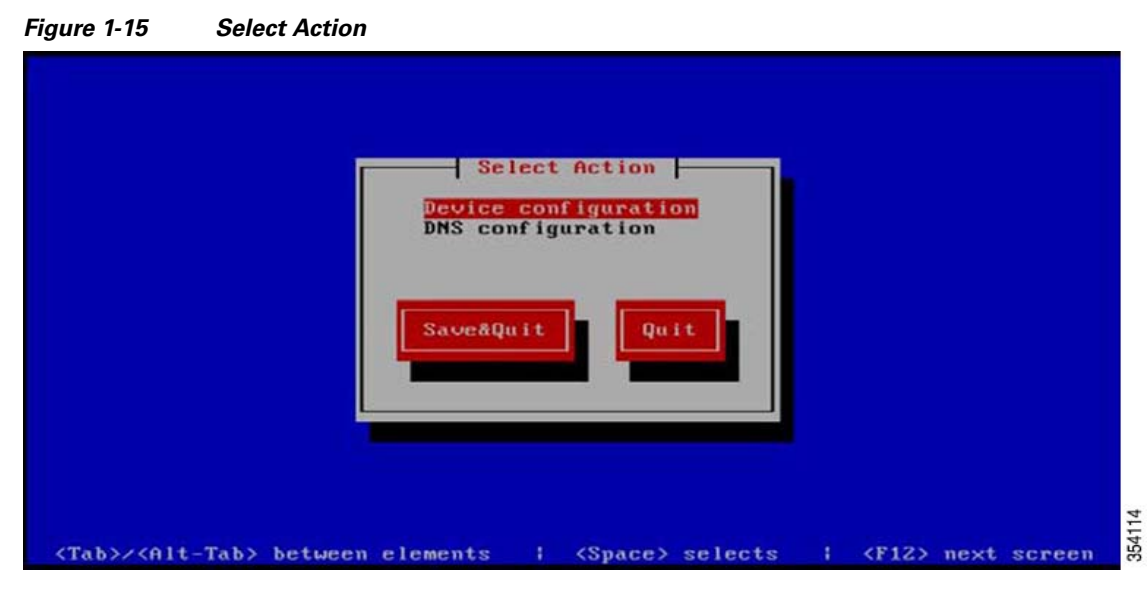

**Step 12** Enter the NTP server name or IP address. The setup validates whether sufficient compute resources are available and prompts for either an NTP server or system-time configuration, besides asking for NTP details. Even if you skip NTP configuration, we strongly recommend that you use the NTP server.

**Note** If the NTP server is unreachable, use 127.0.0.1 as the server address during installation.

#### *Figure 1-16 NTP Server Details*

| $P$ inging $172.19.34.1$ . Success<br>Network configuration completed successfully                                                                                                    |
|----------------------------------------------------------------------------------------------------|
| Configuring NTP Server                                                                                                    |
| Please enter the NTP server name (blank for no NTP server) []: ntp.esl.cisco.com<br>Pinging ntp.esl.cisco.com Success<br>Setting ntp server ntp.esl.cisco.com                                                                                        |
| Configuring Timezone and date<br>Please identify a location so that time zone rules can be set correctly.<br>Please select a continent or ocean.<br>1) Africa<br>2) Americas<br>3) Antarctica<br>4) Arctic Ocean<br>$5)$ $851a$<br>6) Atlantic Ocean |
| 7) Australia<br>8) Europe<br>9) Indian Ocean<br>354125<br>10) Pacific Ocean<br>11) none - I want to specify the time zone using the Posix TZ format.                                                                                                 |

**Step 13** Configure the time zone and save the changes.

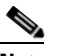

 $\Gamma$ 

**Note** After time zone information is verified the operating system configuration is completed, but not the Cisco CMX services installation.

353909

ן

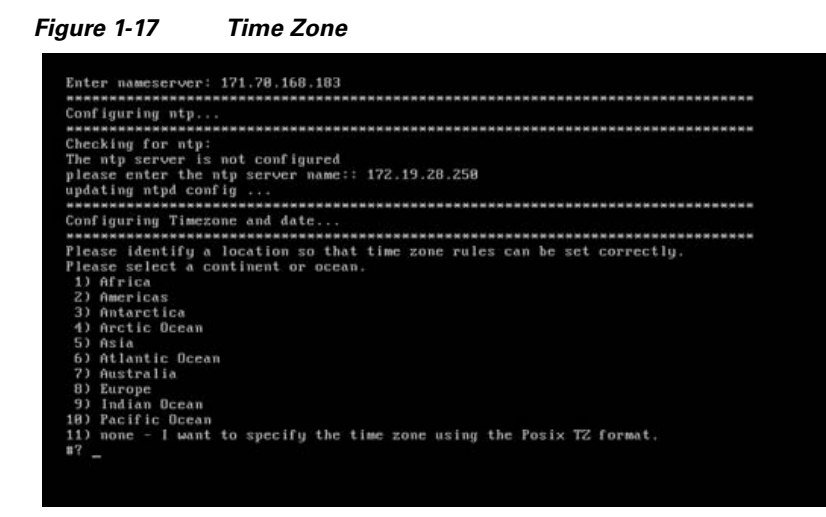

**Step 14** Finally, the setup will ask you to go to the admin URL (For example, https://CMX10.2\_IP:1984. For further setup. See the ["Installing Cisco CMX Using Web Interface" section on page 1-16](#page-23-0) for details.

### <span id="page-23-0"></span>**Installing Cisco CMX Using Web Interface**

To install Cisco CMX using web interface, follow these steps:

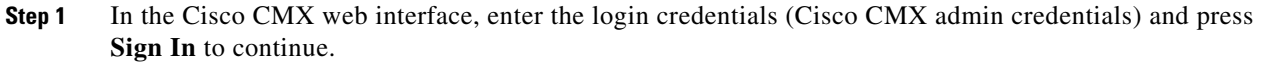

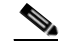

**Note** The only available login is cmxadmin, with the password you configured during the initial power on of the system. Contact the Cisco MSE installation admin for the VM IP details to access the Cisco CMX web interface for the first time.

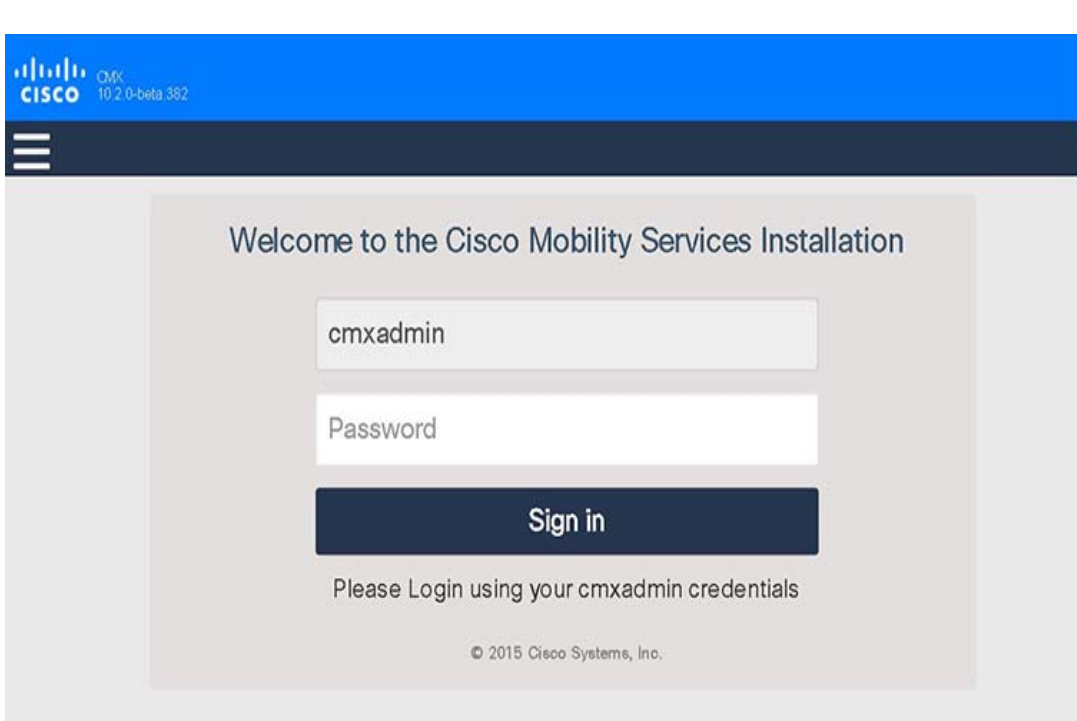

*Figure 1-18 Cisco CMX Web Interface* 

**Step 2** Choose the Cisco CMX type as either **Location** or **Presence**.

If you choose **Location**, you will see the following services in Cisco CMX GUI.

- **•** DETECT & LOCATE
- **•** ANALYTICS
- **•** CONNECT & ENGAGE
- **•** MANAGE
- **•** SYSTEM

If you choose **Presence**, you will see the following services in the Cisco CMX GUI.

- **•** PRESENCE ANALYTICS
- **•** CONNECT & ENGAGE
- **•** MANAGE
- **•** SYSTEM

 $\overline{\phantom{a}}$ 

354135

 $\mathbf I$ 

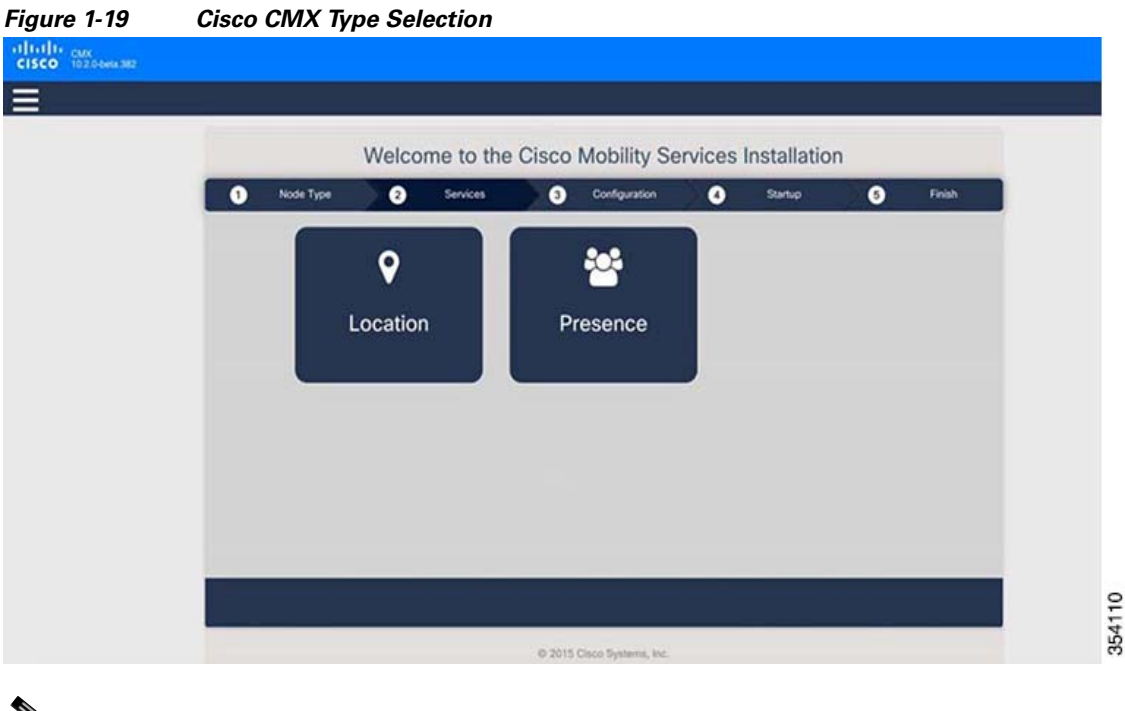

### ∾

**Note** If Cisco CMX services are already installed, the login process takes you to the Cisco CMX services upgrade options.

- **Step 3** The installation is initiated and starts all the services, which takes a few minutes to complete. The following is the sequence of events:
	- **1.** Consul Configuration
	- **2.** DB Installation
	- **3.** Schema Migration
	- **4.** InfluxDB Configuration
	- **5.** Cassandra Installation
	- **6.** Node Registration

 $\Gamma$ 

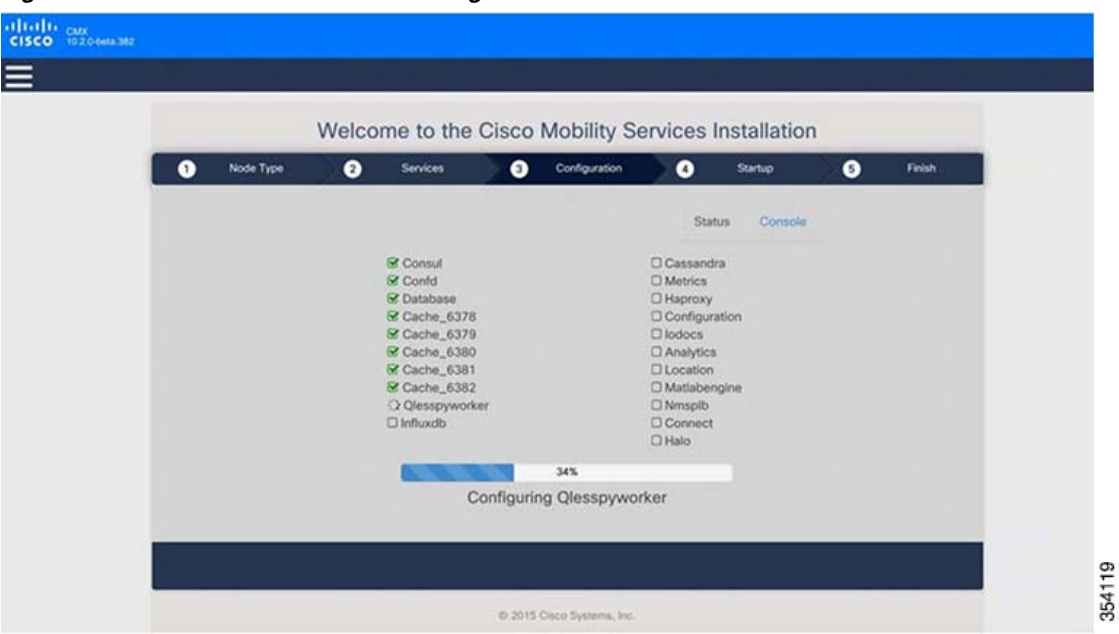

- **Step 4** After the services are started, continue to the main portal by clicking the blue text (Please click to
	- continue setup) or by pressing **Enter**.

*Figure 1-20 Services Installation Progress*

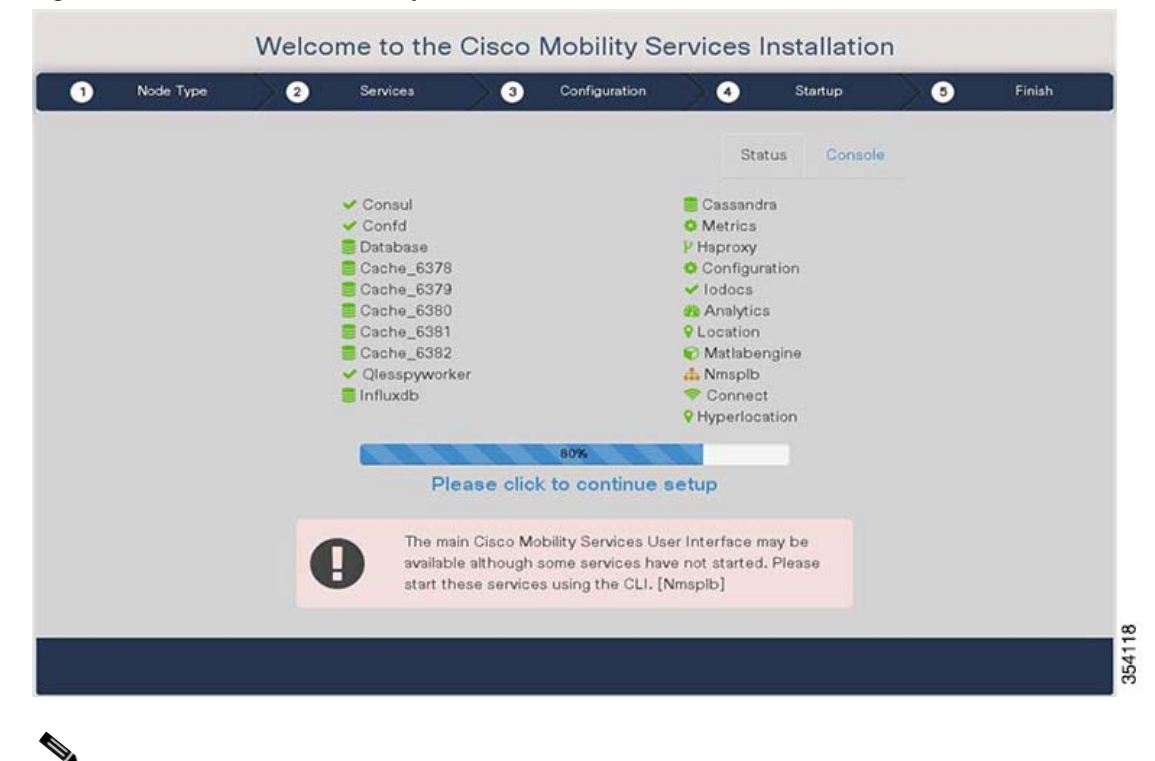

*Figure 1-21 Installation Completion*

**Note** You can monitor the progress of the installation through either the graphical status display or the console (display only) output.

ן

The installation is completed and the Cisco CMX Welcome window is displayed. The Welcome window is displayed only for a reinstall and not for fresh install. After the fresh install, the user is directly logged in to Cisco CMX, without having to enter user credentials.

**Step 5** Login with the username and password (admin and admin).

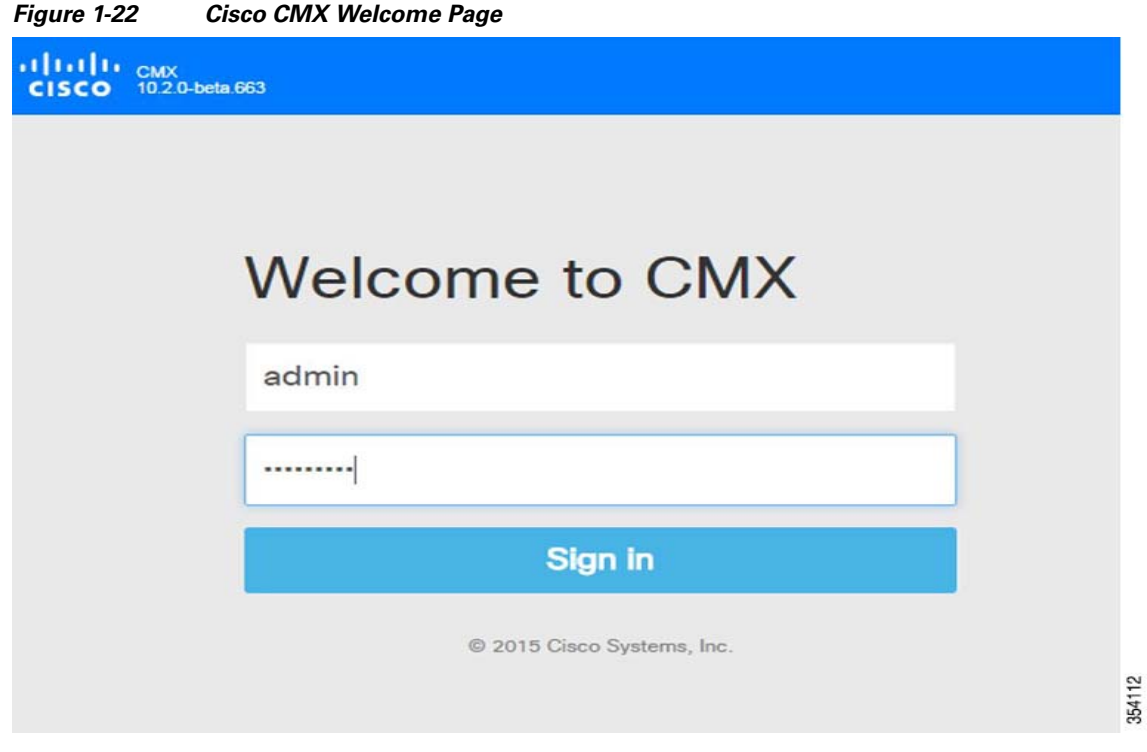

**Step 6** After the installation, the Setup Assistant displays the GUI configuration window, which you can use to configure Maps, Controllers, and Mail Server. For more information, see, Configuring the GUI section.

# $\mathscr{P}$

**Note** In Cisco CMX 10.2, the Cisco CMX initial configuration is now completed via a web user interface rather than the CLI. The Setup Assistant is used to perform the initial configuration, which requires you to set a password for the admin user, import controllers and maps from Cisco Prime Infrastructure, and configure and test mail server settings.

**Note** Use https://<*ip address*> for subsequent logins to the web user interface because https:// <*ip-address*>:1984 is used only for initial configuration.

 $\mathbf{I}$ 

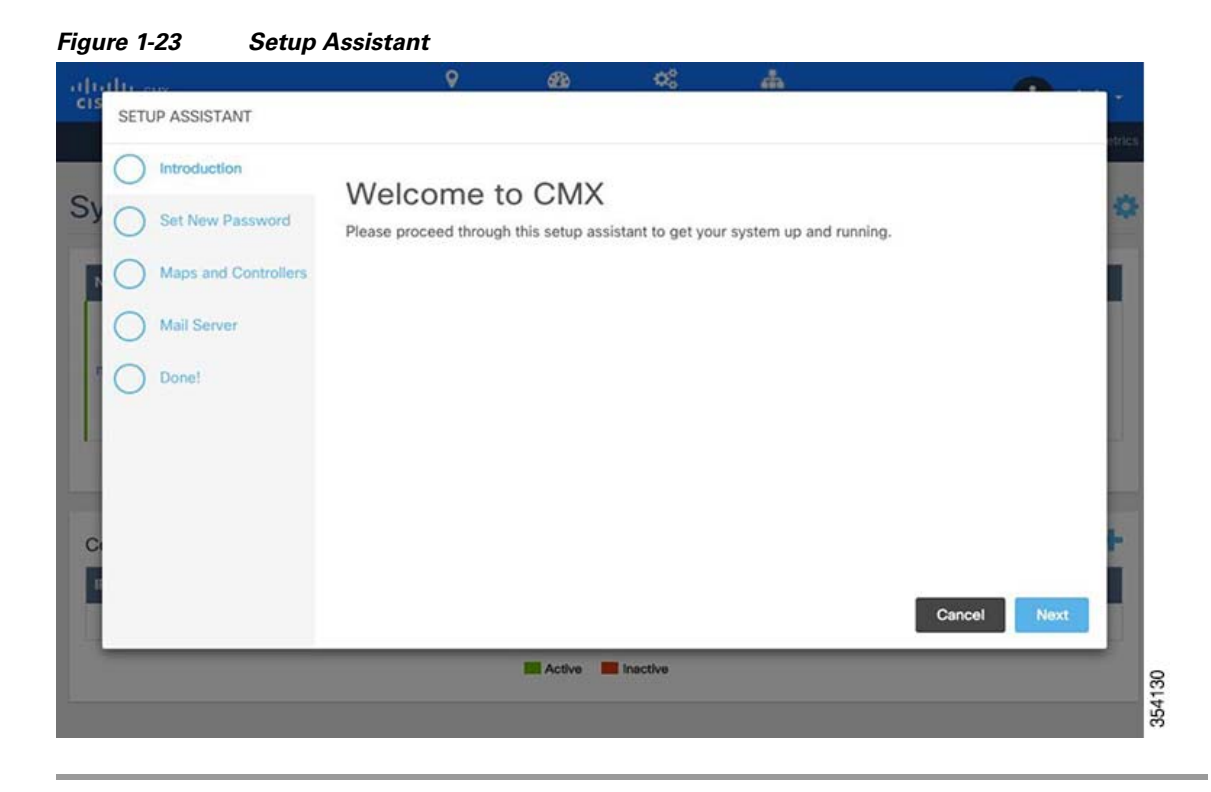

Ι

## <span id="page-29-0"></span>**Upgrading Cisco CMX 10.2 to Future Releases**

You can upgrade Cisco CMX 10.2 to future releases using the Cisco CMX web interface.

**Note** The web interface upgrade is applicable only for upgrades from 10.2 to future releases of Cisco CMX, for example, to upgrade from 10.2.0 to 10.2.1 or 10.3. The web interface cannot be used for upgrades from 10.1.x to 10.2.0.

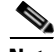

**Note** After upgrading from Cisco CMX 10.1 to 10.2, or from 10.2 to a future release, clear the cache of your browser before launching the Cisco CMX Connect UI. Failure to do so will result in the portal not being upgraded and the Cisco CMX Connect features not working properly.

To upgrade Cisco CMX using web interface, follow these steps:

- **Step 1** Log in to the Cisco CMX web interface.
- **Step 2** Choose **SYSTEM > Dashboard.**

The **System at a Glance** window is displayed.

- **Step 3** Click the **Gear** icon at the top right corner of the **System at a Glance** window. The **SETTINGS** window is displayed.
- **Step 4** In the left pane of the **SETTINGS** window, click **Upgrade**.

#### *Figure 1-24 Cisco CMX Upgrade*

**CLUSTER > SETTINGS** General Upgrade **Node Details** Name: **CMX** Tracking **Current Version:** 10.2.0-beta.475 Filtering **Build Date:**  $06 - 26 - 2015$ **Location Setup** Upgrade: Mail Server **Upgrade** Controllers and Maps Setup Upgrade 354133 Cancel Save

**Step 5** Enter the Cisco CMX admin password and click **Sign In**.

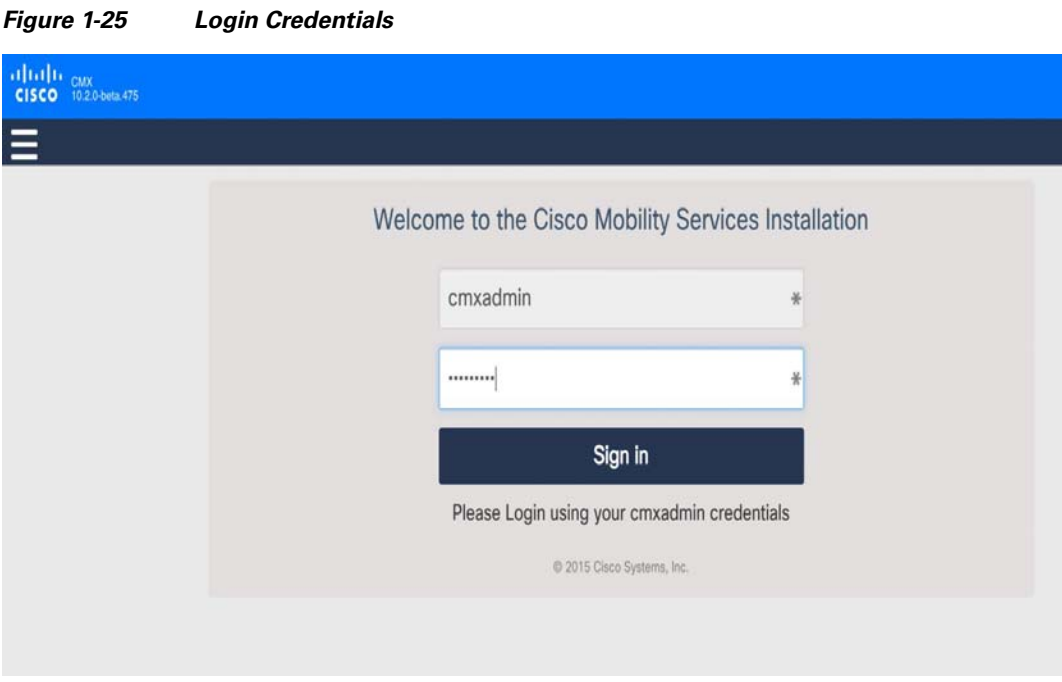

**Step 6** Click either **Local File** or **Remote File**.

 $\overline{\phantom{a}}$ 

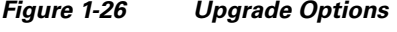

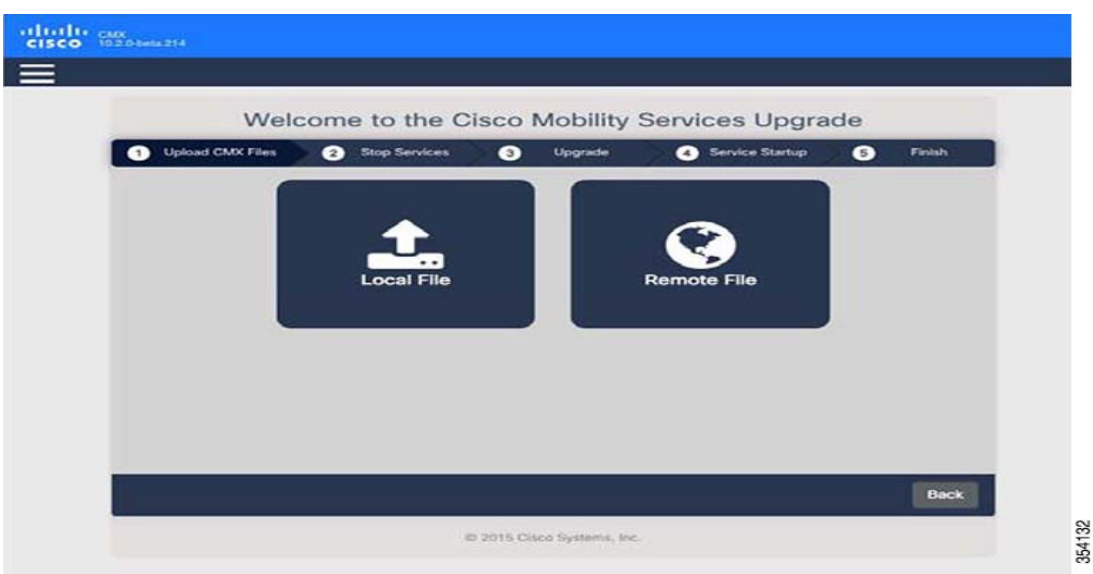

- **Step 7** Depending on your selection, one of the following windows will be displayed:
	- **a.** For the **Local File** option, click **Browse** to select the local Cisco CMX file. In order to be able to do this, ensure that the .cmx file is available on the machine from which you are accessing the web user interface.

354120

 $\mathsf I$ 

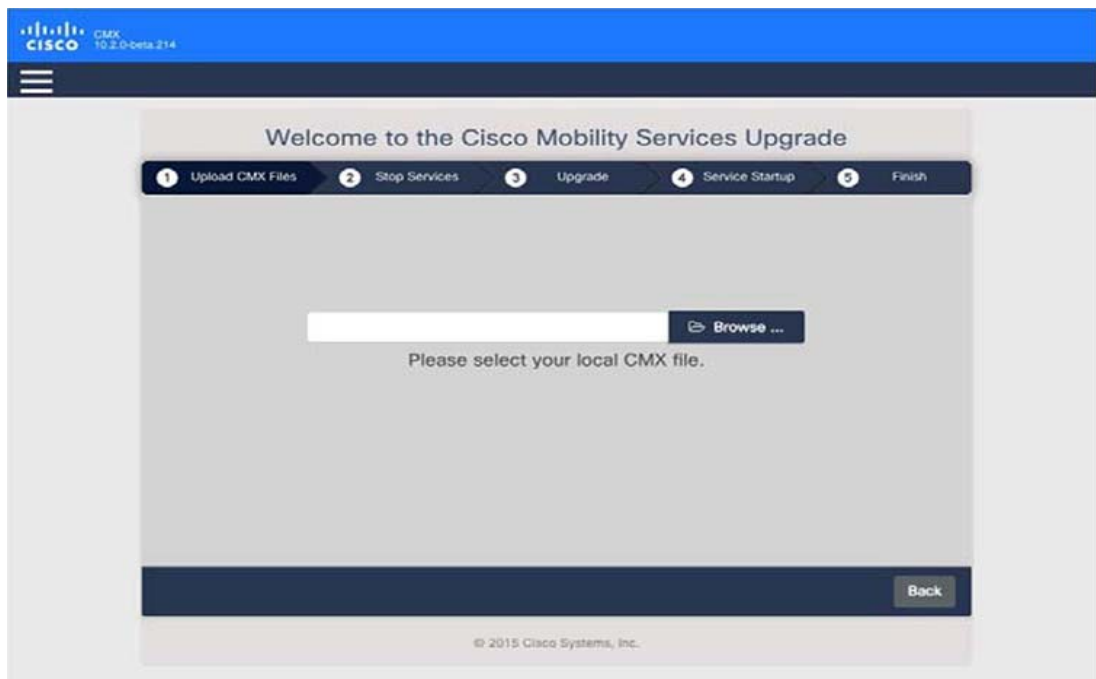

**b.** For the **Remote File** option, enter the URL of the installation file.

*Figure 1-27 Local Cisco CMX File Selection*

- *Figure 1-28 Remote Cisco CMX File Selection* (11) 11 CMX<br>CISCO 1020-161 Welcome to the Cisco Mobility Services Upgrade Service Startup Upload CMX File  $\bullet$  $\bullet$  $\bullet$ Stop Services  $\bullet$  $Upgrade$ Finish http://172.19.35.253/CMXImages/CISCO\_CMX-10.2.0-167.cmx Upload Please enter the URL of your remote CMX file. 354127  $Back$
- **Step 8** Click **Upload**.

**Step 9** After the file is uploaded completely, the upgrade process is initiated.

 $\overline{\phantom{a}}$ 

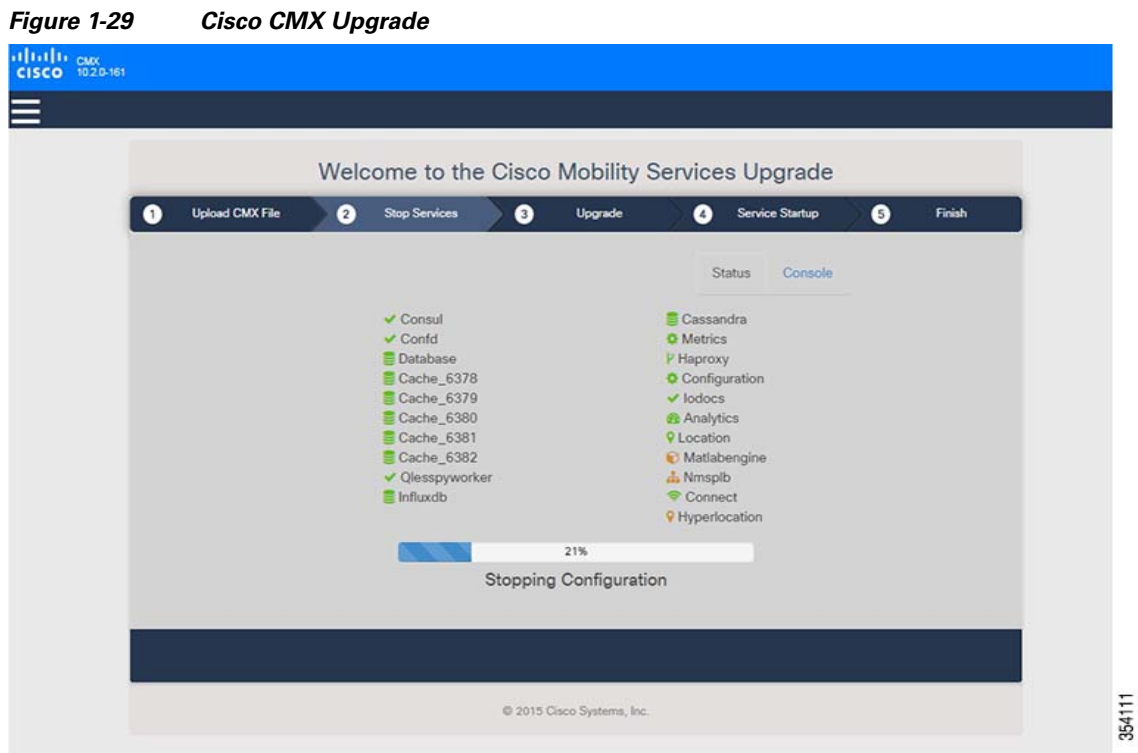

**Step 10** After the upgrade is complete, the following window is displayed. Click the blue text (Please click to return to your upgraded experience) to go to the Cisco CMX Welcome page, and login using the username and password (admin and admin).

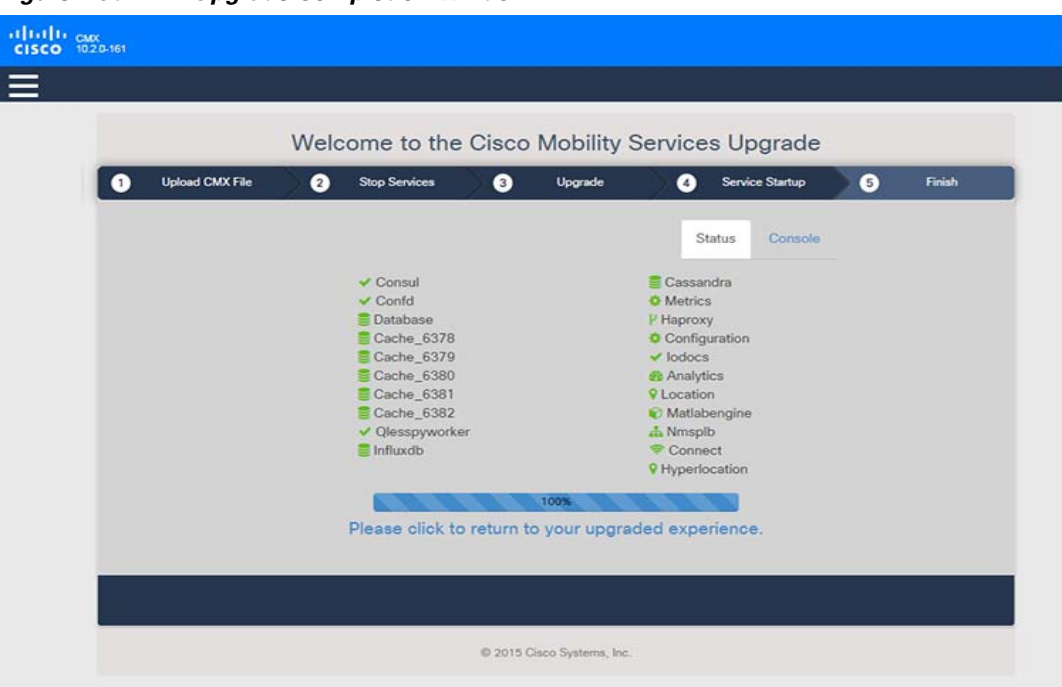

*Figure 1-30 Upgrade Completion Window*

354131

Ι

# <span id="page-33-0"></span>**Upgrading a Cisco CMX 10.1.x Deployment to 10.2**

The upgrade from Cisco CMX 10.1 to Cisco CMX 10.2 is accomplished through the use of a helper script and a .cmx file

To perform the upgrade, perform the following steps:

- **Step 1** Download the .cmx file and the helper script as a .zip file from CCO.
- **Step 2** Unzip the downloaded file.
- **Step 3** Connect to the Cisco CMX CLI via SSH or CIMC KVM.
- **Step 4** Move to the root directory: **cd /**
- **Step 5** Create a folder to hold the script and .cmx file.

#### **mkdir upgrade**

**Step 6** Move to the newly created upgrade directory

#### **cd /upgrade**

**Step 7** Use the Secure Copy Protocol to transfer both the cmx\_upgrade.sh script and its associated .cmx file to the upgrade folder on the existing 10.1 installation:

**scp username@hostname\_or\_IP:/Users/username/Downloads/<CISCO\_CMX\$\$\$.cmx> .**

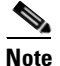

**Note** Ensure that you enter the space and the period at the end of the command.

**Step 8** Ensure that both the script and the .cmx file can be executed by the root user:

**chmod +x cmx\_upgrade.sh** 

**chmod +x <CISCO\_CMX\$\$\$.cmx>**

**Step 9** Run the upgrade script by entering the following at the CLI prompt: **./cmx\_upgrade.sh <CISCO\_CMX\$\$\$.cmx>**

# <span id="page-33-1"></span>**Verifying the Cisco CMX Services**

Use the System tab of the Cisco CMX 10.2 user interface to verify the overall system health, including the status of the Cisco CMX services.

The **System** tab contains four subtabs:

- **• Dashboard**—Provides an overall view of the system.
- **Alerts**—Enables you to view live alerts.
- **• Patterns**—Enables you detect patterns of various criteria, such as Client Count, CPU Usage, Memory Usage, and so on.
- **• Metrics**—Enables you to view system metrics.

 $\mathbf{I}$ 

In the **System** tab Dashboard, make sure that all the services, memory, and CPU have a healthy status (green) for each Cisco MSE and Cisco CMX node, and that there is at least one active Cisco WLC.

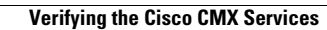

H

 $\mathsf I$ 

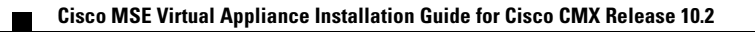

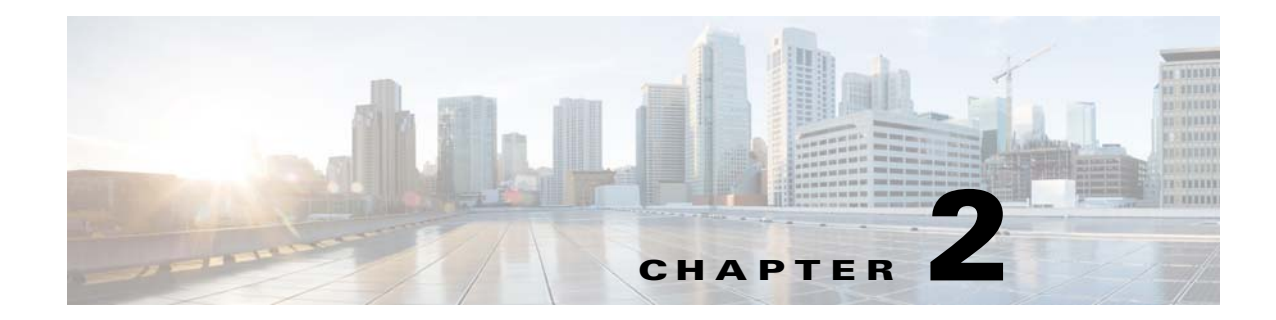

# <span id="page-36-1"></span><span id="page-36-0"></span>**Virtual Machine Setup and Administration**

This chapter contains the following sections:

- [Adding a Hard Disk to a Virtual Machine in the vSphere Client, page 2-1](#page-36-2)
- [Configuring the Network, page 2-1](#page-36-3)

# <span id="page-36-2"></span>**Adding a Hard Disk to a Virtual Machine in the vSphere Client**

When you add a hard disk to a virtual machine (VM), you can create a new virtual disk, add an existing virtual disk, or add a mapped Storage Area Network (SAN) Logical Unit Number (LUN).

In most cases, you can accept the default device node. For a hard disk, a nondefault device node is useful to control the boot order or to have different Small Computer System Interface (SCSI) controller types. For example, you might want to boot from an LSI Logic controller and use a Buslogic controller with bus sharing turned on to share a data disk with another VM.

For more information, see: *[A](http://pubs.vmware.com/vsphere-55/index.jsp?topic=%2Fcom.vmware.vsphere.hostclient.doc%2FGUID-2CFBCCD5-B53D-42CD-AECD-FBC46AAC4AC5.html&resultof="add"%20"hard"%20"disk"%20)dd a Hard Disk to a Virtual Machine in the vSphere Client.*

## <span id="page-36-3"></span>**Configuring the Network**

 $\mathbf I$ 

By default, the VM uses the host network settings. Hence, no configuration is required for VM adapters on ESXi. If you have both public and private networks connected to the host and want the VM to access both the networks, you must configure the VM adapters in the vSphere client.

For more information, see: *Configuring Networking for Host Machines in the vSphere Web Client.*

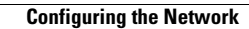

H

 $\mathsf I$ 

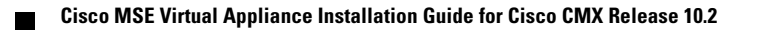